# **CEC 2.5.0.0.0**

# **Agent Integration--Agent Connection Bar Integration (JS)**

**Issue** 01 **Date** 2024-03-01

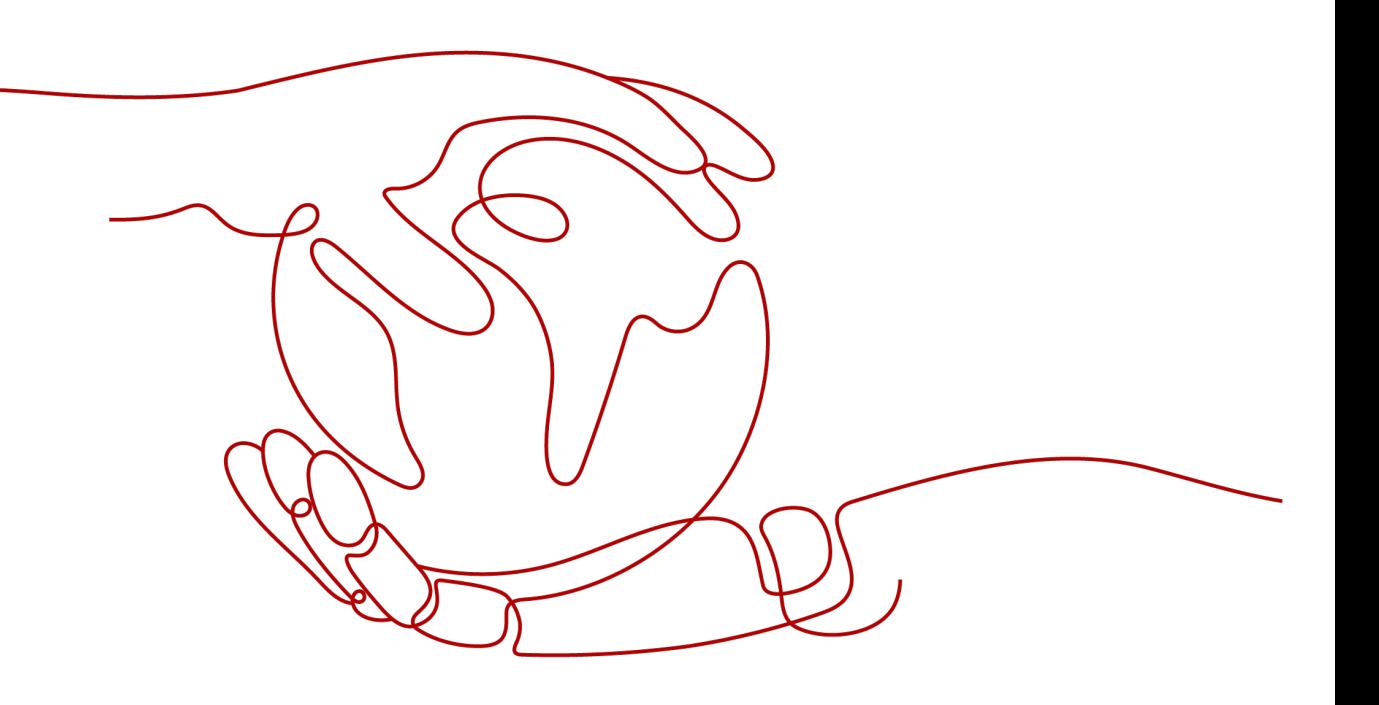

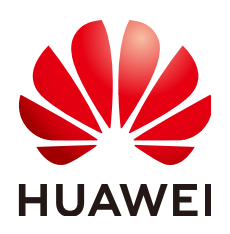

#### **Copyright © Huawei Technologies Co., Ltd. 2024. All rights reserved.**

No part of this document may be reproduced or transmitted in any form or by any means without prior written consent of Huawei Technologies Co., Ltd.

#### **Trademarks and Permissions**

 $\triangle \triangleright$ HUAWEI and other Huawei trademarks are trademarks of Huawei Technologies Co., Ltd. All other trademarks and trade names mentioned in this document are the property of their respective holders.

#### **Notice**

The purchased products, services and features are stipulated by the contract made between Huawei and the customer. All or part of the products, services and features described in this document may not be within the purchase scope or the usage scope. Unless otherwise specified in the contract, all statements, information, and recommendations in this document are provided "AS IS" without warranties, guarantees or representations of any kind, either express or implied.

The information in this document is subject to change without notice. Every effort has been made in the preparation of this document to ensure accuracy of the contents, but all statements, information, and recommendations in this document do not constitute a warranty of any kind, express or implied.

## **Huawei Technologies Co., Ltd.**

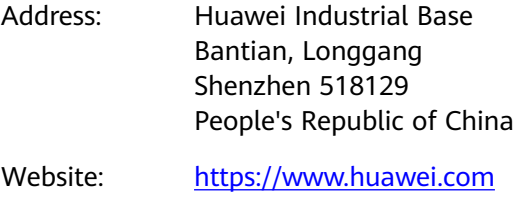

Email: support@huawei.com

# **Security Declaration**

#### **Vulnerability**

Huawei's regulations on product vulnerability management are subject to the Vul. Response Process. For details about this process, visit the following web page:

<https://www.huawei.com/en/psirt/vul-response-process>

For vulnerability information, enterprise customers can visit the following web page: <https://securitybulletin.huawei.com/enterprise/en/security-advisory>

# **Contents**

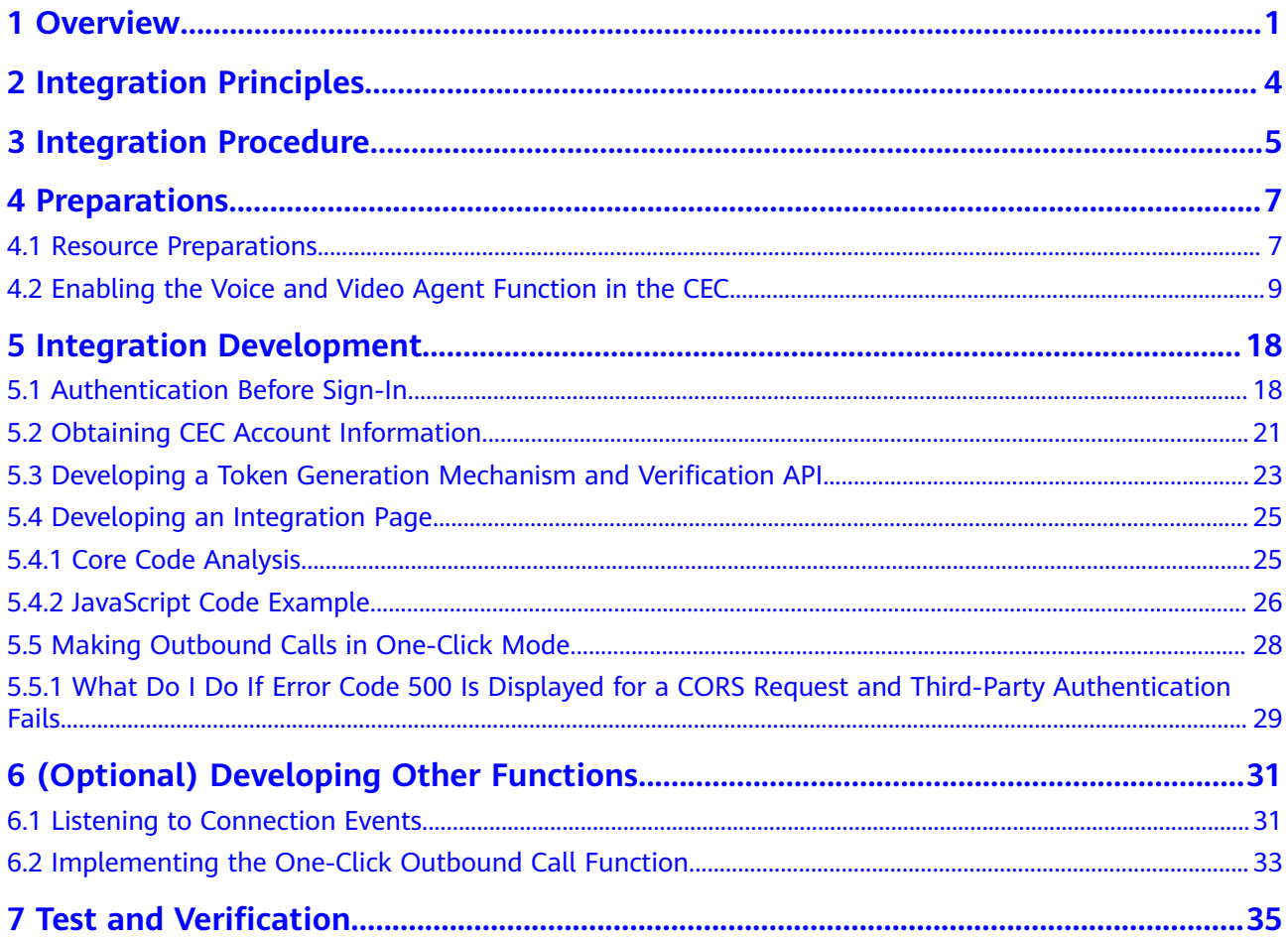

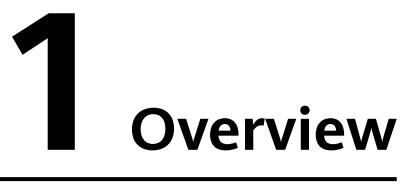

<span id="page-4-0"></span>The CEC provides a lightweight connection bar that can be directly integrated. You can easily integrate the voice processing capability of agents into the common operation GUI of employees as the agent voice and video service channels in the original customer service system. This saves the construction and maintenance costs of the infrastructures such as the ACD and computer telecom integration platform.

The lightweight connection bar provides the functions of voice and video call handling and agent status control. It has the following features:

- It is lightweight, easy to be integrated into different platforms, and does not occupy the main pages of portals and workbenches.
- It is easy to operate. Agents can sign in to the platform, answer inbound calls, transfer calls, mute calls, switch the status, or seek help in one-click mode.

You can integrate the core functions of the CEC into a third-party system by referring to this document. The agent sign-in and sign-out, and connection control (that is, lightweight connection bar) pages are integrated in iFrame mode, as shown in **[Figure 1-1](#page-5-0)** and **[Figure 1-2](#page-6-0)**.

#### $\Box$  Note

Lightweight integration does not support sign-in of the same agent in multiple places, browsers, or environments. If the same agent signs in in multiple places, browsers, or environments, events may be lost or abnormal responses may be returned. If the page is abnormal in this case, exit or disable sign-in in multiple places, browsers, or environments, and refresh the page.

<span id="page-5-0"></span>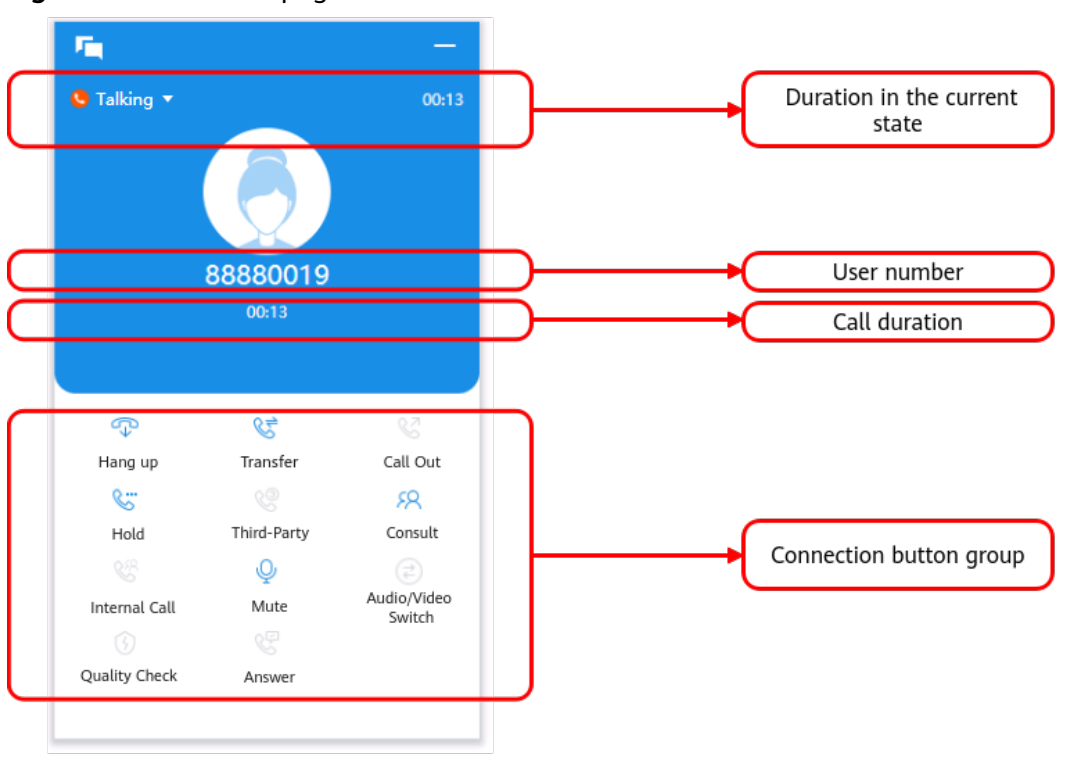

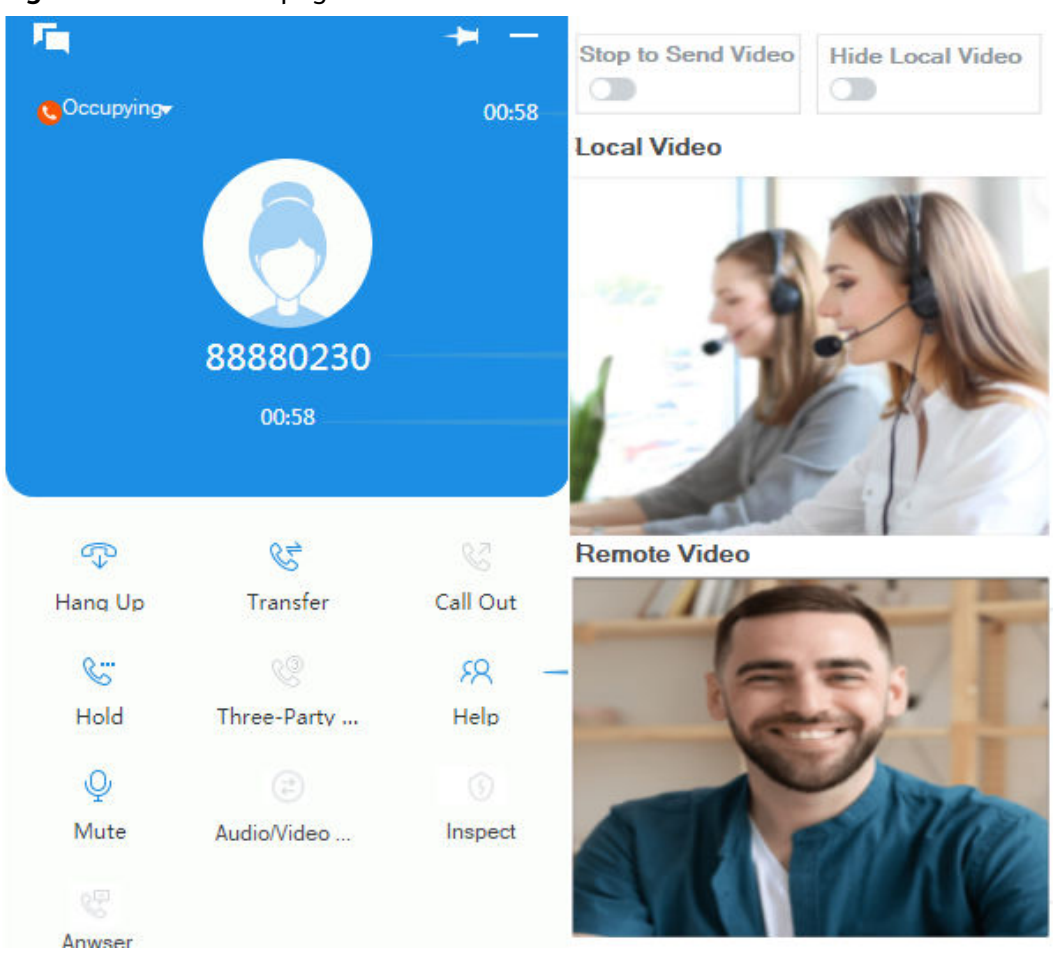

#### <span id="page-6-0"></span>**Figure 1-2** Video call page

# <span id="page-7-0"></span>**2 Integration Principles**

The lightweight connection bar can be quickly and efficiently integrated into thirdparty systems. You can learn about main integration principles by referring to **Figure 2-1**.

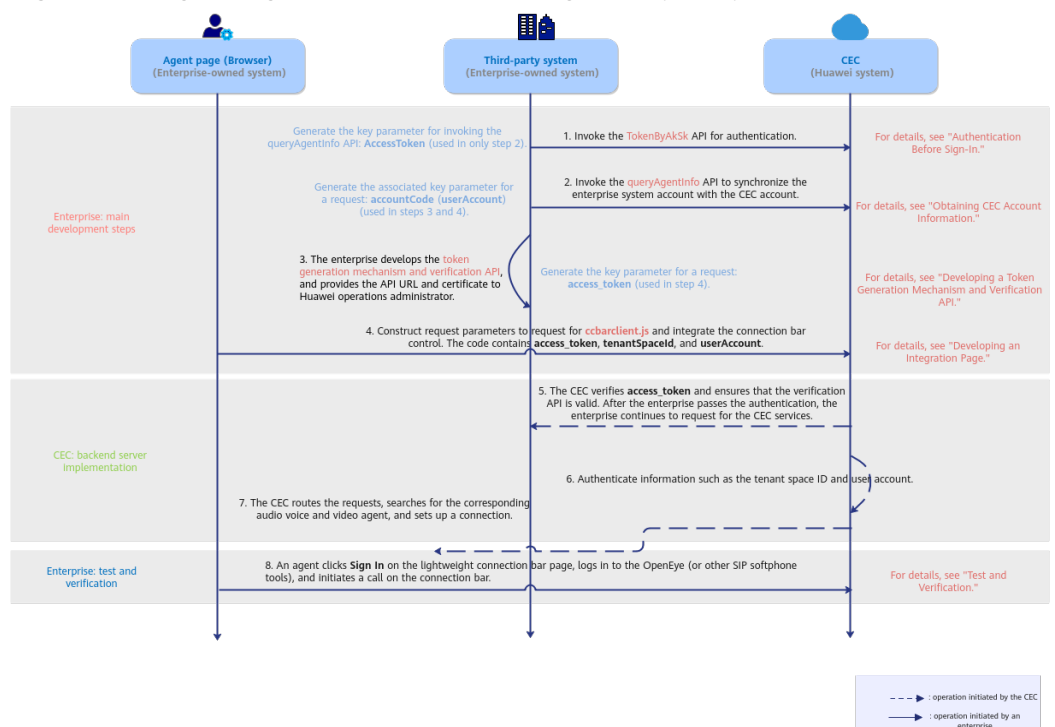

**Figure 2-1** Lightweight connection bar integration principles

**OpenEye**: multimedia soft terminal of the CEC, which can implement the call function. You can also sign in to the CEC using other tools, such as WebRTC and the mobile app, to make calls.

**Softphone number:** calling number, which is the login account of the OpenEye.

#### $\Box$  Note

Currently, WebRTC registration does not support HTTP. The client page must use HTTPS.

<span id="page-8-0"></span>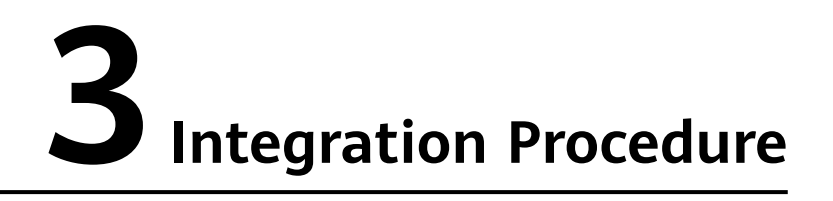

After learning about integration principles, you can perform integration development by referring to **Figure 3-1**.

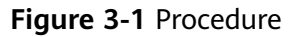

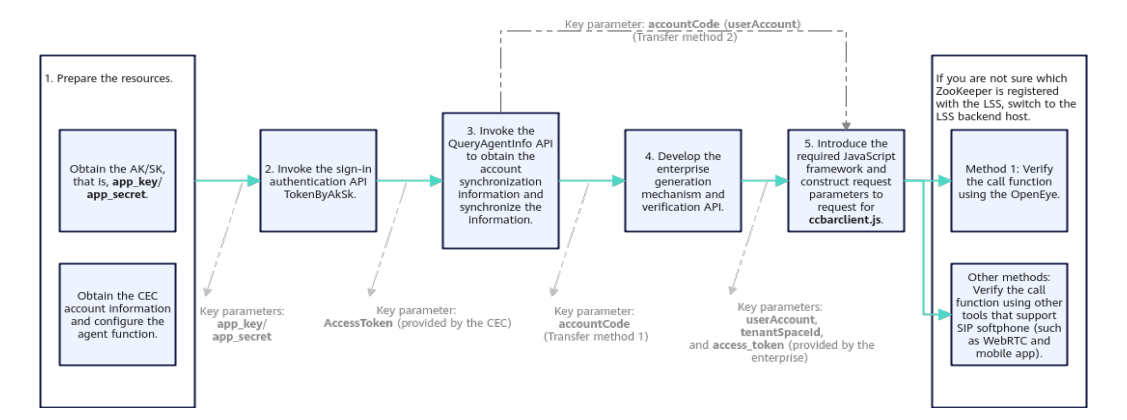

- **Step 1** Before the development, prepare resources and configure the voice and video agent functions in the CEC. For details, see **[4 Preparations](#page-10-0)**.
- **Step 2** Invoke the sign-in authentication API TokenByAkSk. For details, see **[5.1](#page-21-0) [Authentication Before Sign-In](#page-21-0)**.
- **Step 3** Invoke the QueryAgentInfo API to query softphone information about all agents and synchronize sign-in account information to your business system, including agent IDs, softphone numbers, and softphone passwords. For details, see **[5.2](#page-24-0) [Obtaining CEC Account Information](#page-24-0)**.
- **Step 4** Develop a token generation mechanism and provide a verification API for the AICC. After the authentication is successful, the AICC sends the token to a thirdparty system. The third-party system checks whether the request is sent by the system. For details about development requirements, see **[5.3 Developing a Token](#page-26-0) [Generation Mechanism and Verification API](#page-26-0)**.

#### **NOTICE**

Huawei uses HTTPS to ensure the security of information transmission channels. Third-party systems must ensure that the developed authentication functions have security protection capabilities, such as password complexity verification, antibrute force cracking, and anti-DoS attack.

- **Step 5** Construct request parameters to request for **ccbarclient.js** to integrate the lightweight connection control. For details, see **[5.4 Developing an Integration](#page-28-0) [Page](#page-28-0)**.
- **Step 6** Use the OpenEye terminal to test and verify whether the integration is successful. For details, see **[7 Test and Verification](#page-38-0)**. You can also use other tools that support SIP softphone, such as WebRTC and mobile app, to verify the integration.

**----End**

#### **NOTICE**

Only OAuth authentication is supported between the CEC and enterprise authentication systems. The WebRTC registration does not support the HTTP protocol. Therefore, the client page must use the HTTPS protocol.

# **4 Preparations**

<span id="page-10-0"></span>This section describes the preparations that need to be completed in the CEC before integration development.

- 4.1 Resource Preparations
- [4.2 Enabling the Voice and Video Agent Function in the CEC](#page-12-0)

# **4.1 Resource Preparations**

Before the integration, prepare the following resources.

1. You have applied for tenant information to the CEC. The CEC operations administrator has added tenant information and provided the following information to you.

| <b>Parameter</b>  | <b>Description</b>                                                                                                    |  |  |
|-------------------|----------------------------------------------------------------------------------------------------|--|--|
| userAccount       | Account for signing in to the CEC.                                                                                                    |  |  |
| access token      | Password for signing in to the CEC.                                                                                                    |  |  |
| tenantSpacel<br>d | Tenant space ID generated by the system after your tenant<br>space (CEC) is successfully created. To obtain the tenant<br>space ID, sign in to your tenant space and choose<br>Configuration Center > System Management > Tenant<br>Information. |  |  |
| app_key           | App key corresponding to the app created in the API Fabric<br>(CEC API management center).                                                                                                    |  |  |
|                   | After a tenant space is provisioned, the CEC operations<br>administrator will send the key value at the same time. Keep<br>the key value properly.                                                                                               |  |  |

**Table 4-1** Initial parameters to be obtained

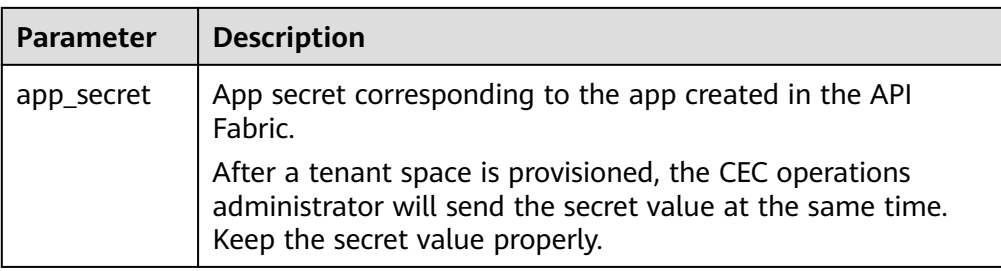

- 2. Use the tenant administrator account and password to sign in to your CEC and change the initial password on the sign-in page.
- 3. Confirm that the voice and video feature has been enabled for your tenant space (CEC):

Sign in to the tenant space and choose **Configuration Center** > **System Management** > **Tenant Information**.

Check the number of voice and video agents, as shown in **Figure 4-1**. If the number is 0, the voice and video agent feature is disabled. Contact the CEC operations administrator to enable the feature.

#### **Figure 4-1** Checking the voice and video agent feature

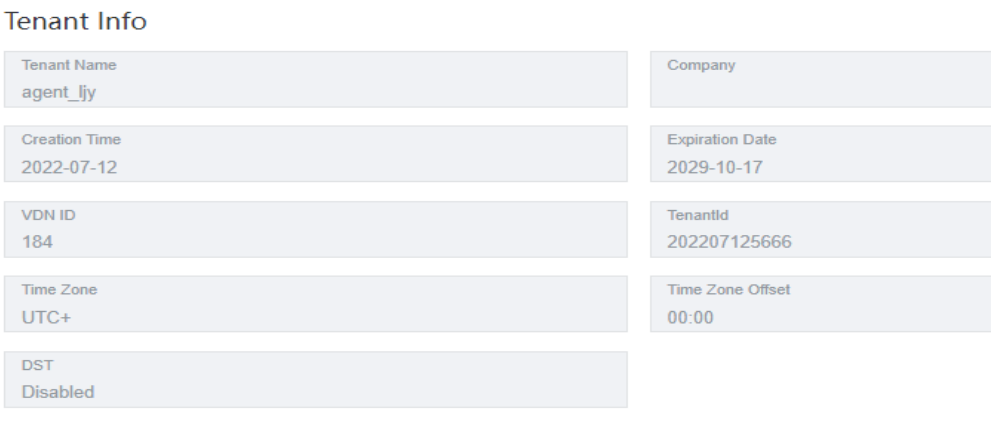

#### **Contact Method**

Mobile Number Email 17322339997 linjinyi1@huawei.com

#### **Resource Information**

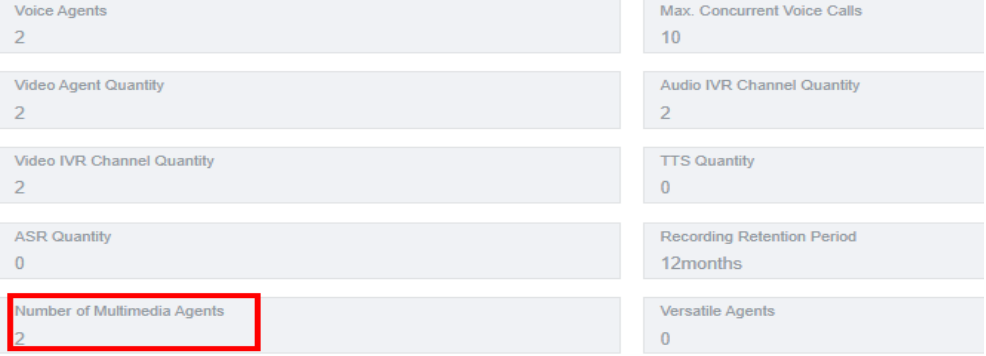

4. (Optional) Download the OpenEye client to verify the call function. For details, see **[Getting Started > Making the First Call](https://support.huaweicloud.com/intl/en-us/qs-cec/cec_02_0001.html)**. You can also use other tools that support SIP softphone, such as WebRTC and mobile app.

# <span id="page-12-0"></span>**4.2 Enabling the Voice and Video Agent Function in the CEC**

#### **Procedure**

- **Step 1** Sign in to the CEC as a tenant administrator.
- **Step 2** Add a voice and video skill queue.
	- 1. Choose **Configuration Center** > **Employee Center** > **Skill Queue**. The skill queue management page is displayed, as shown in **Figure 4-2**.

#### $\Box$  Note

A maximum of 1000 skill queues can be created by default.

2. Click **New** and set parameters. For details about the parameters, see **Table 4-2**.

#### **Figure 4-2** Page for configuring a skill queue

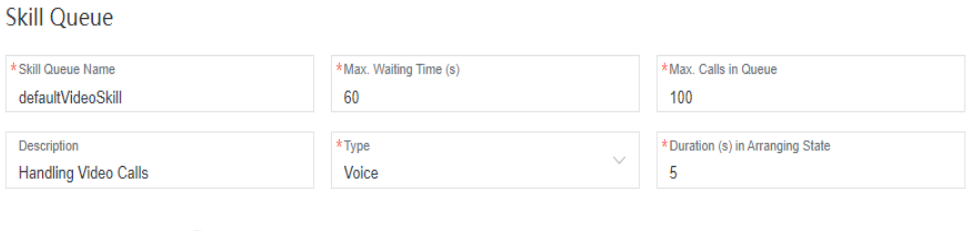

Skill Parameter Configuration

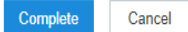

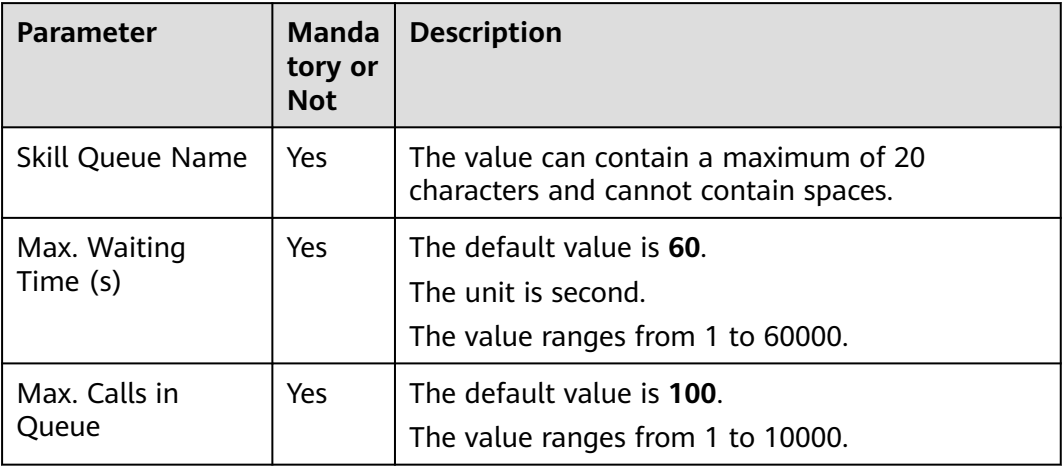

#### **Table 4-2** Parameters for configuring a skill queue

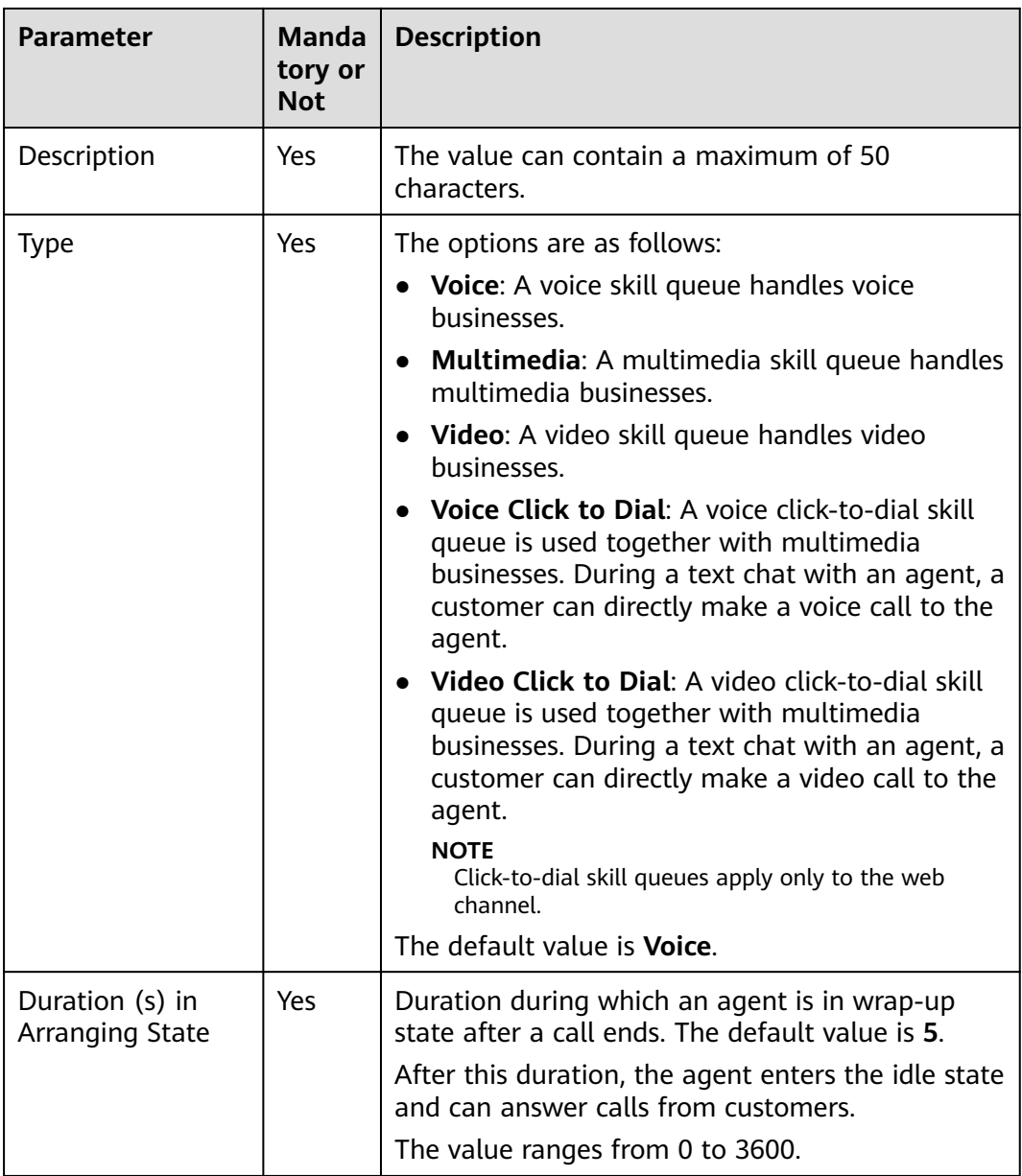

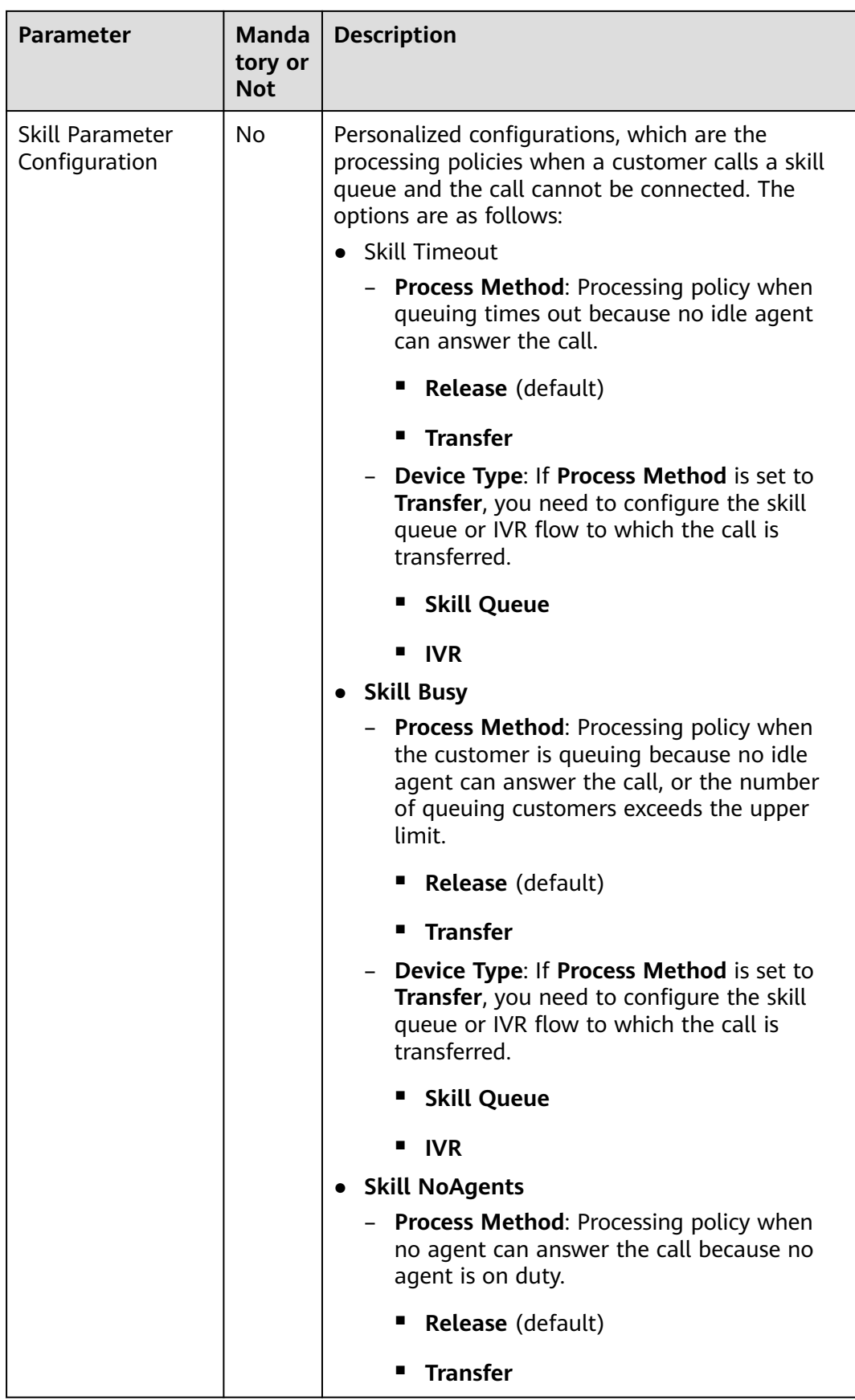

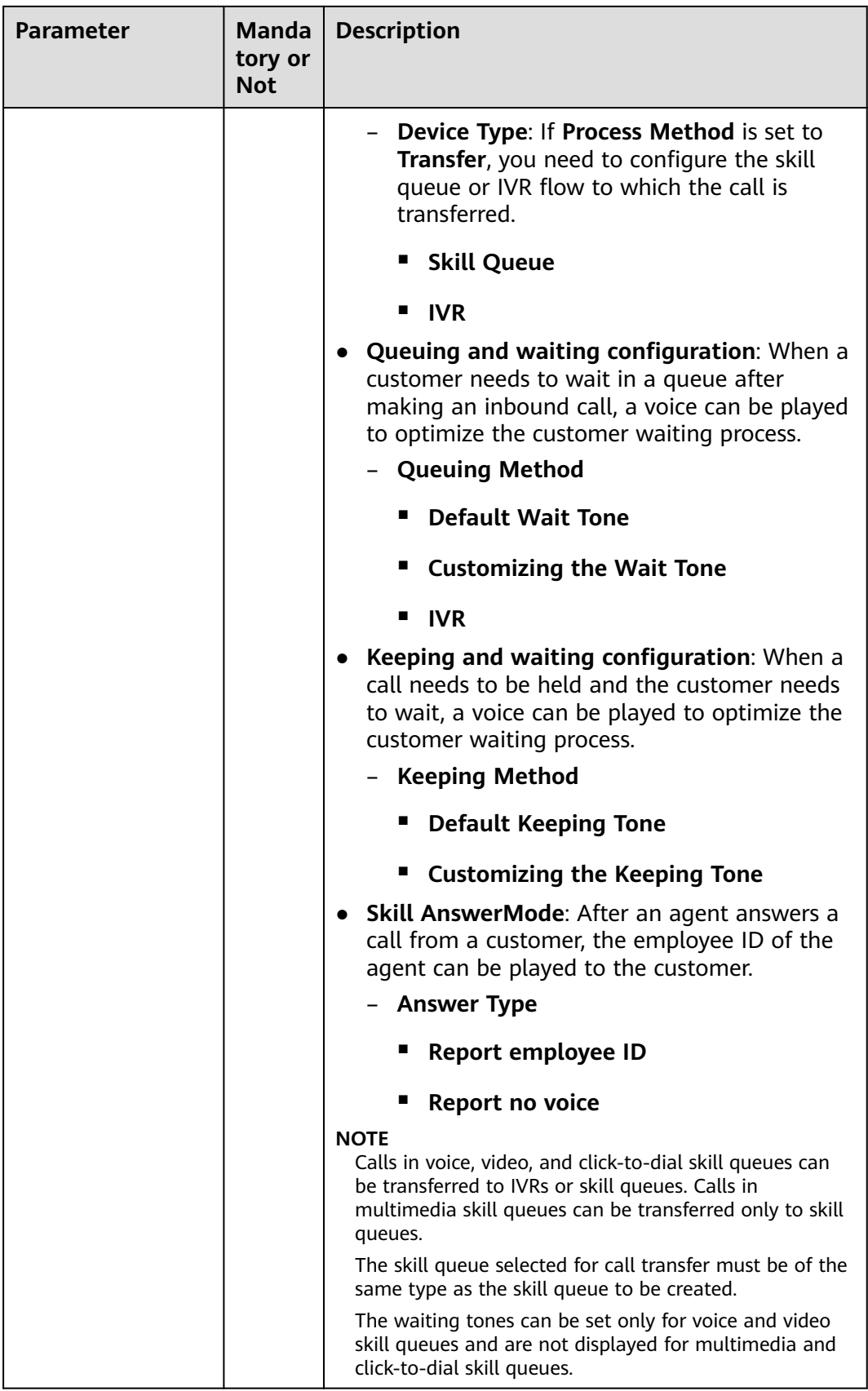

#### 3. Click **Complete**.

**Step 3** Add a called route of the voice or video type.

- 1. Choose **Configuration Center** > **Access Configuration** > **Called Route**.
- 2. Click **New** to add parameter information for the VDN and click **Complete**, as shown in **Figure 4-3**. **Table 4-3** describes the parameters.

#### **Figure 4-3** Page for configuring a called route

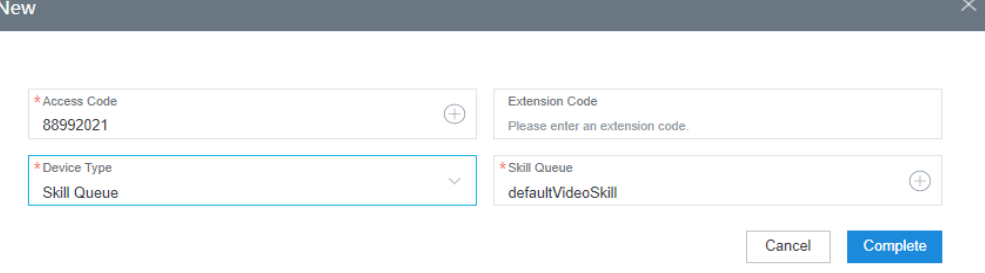

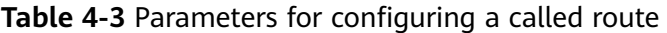

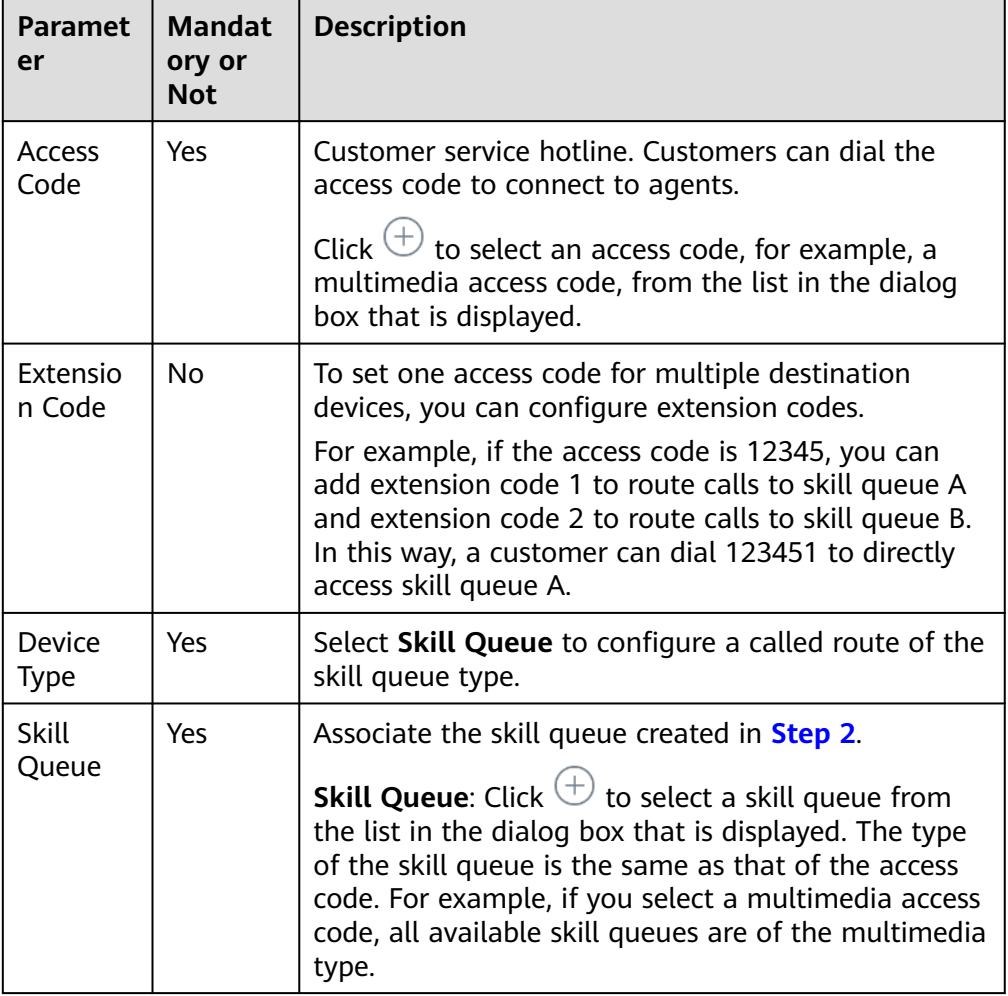

<span id="page-17-0"></span>**Step 4** Configure a business account and skill queue.

- 1. Choose **Configuration Center** > **Employee Center** > **Agent Management**.
- 2. Select an agent ID and click **Configure** in the **Operation** column. The page for configuring agent information is displayed, as shown in **Figure 4-4**. **Table 4-4** describes the parameters.
- 3. Associate the business account and skill queue with the agent.

#### **Figure 4-4** Page for configuring agent information

AGENT INFO CONFIGURATION

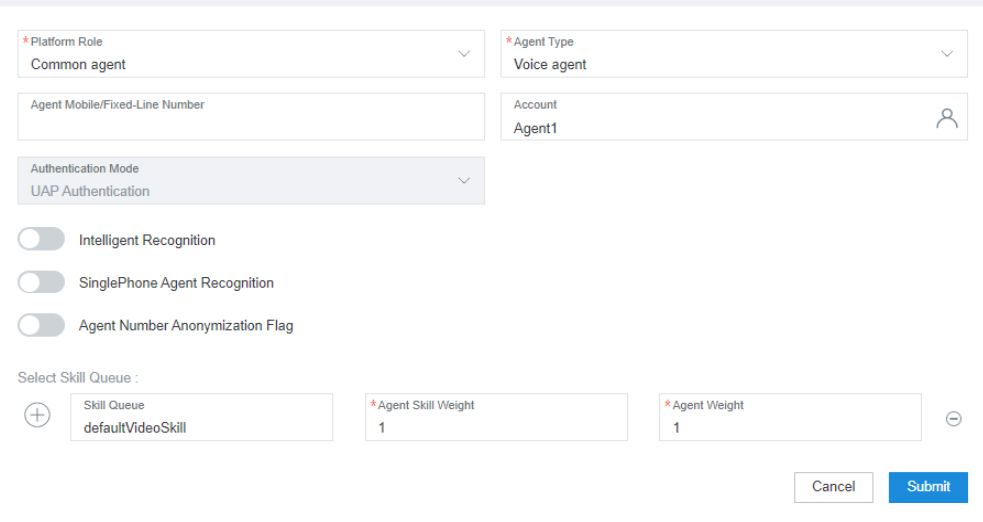

**Table 4-4** Parameters for configuring agent information

| <b>Parameter</b> | <b>Manda</b><br>tory or<br><b>Not</b> | <b>Description</b>                                                                                                    |
|------------------|---------------------------------------|----------------------------------------------------------------------------------------------------|
| Platform Role    | Yes                                   | Agent role. This parameter is mandatory.<br><b>Common agent:</b> This role can answer or<br>transfer inbound calls from customers.                                                                                                    |
|                  |                                       | Quality checker: This role can intervene in<br>calls between common agents and customers.<br>For example, this role can perform operations,<br>such as insertion, interception, and forcible<br>busy state setting, to coach and supervise<br>agents' handling of inbound calls. |
|                  |                                       | <b>Callout agent:</b> This role can answer, transfer,<br>or reject inbound calls from customers.                                                                                                    |
| Agent Type       | Yes                                   | Type of businesses that can be processed by an<br>agent. This parameter is mandatory.<br><b>Voice agent</b><br>Video agent<br>Multimedia agent<br><b>Versatile agent</b>                                                                                                    |

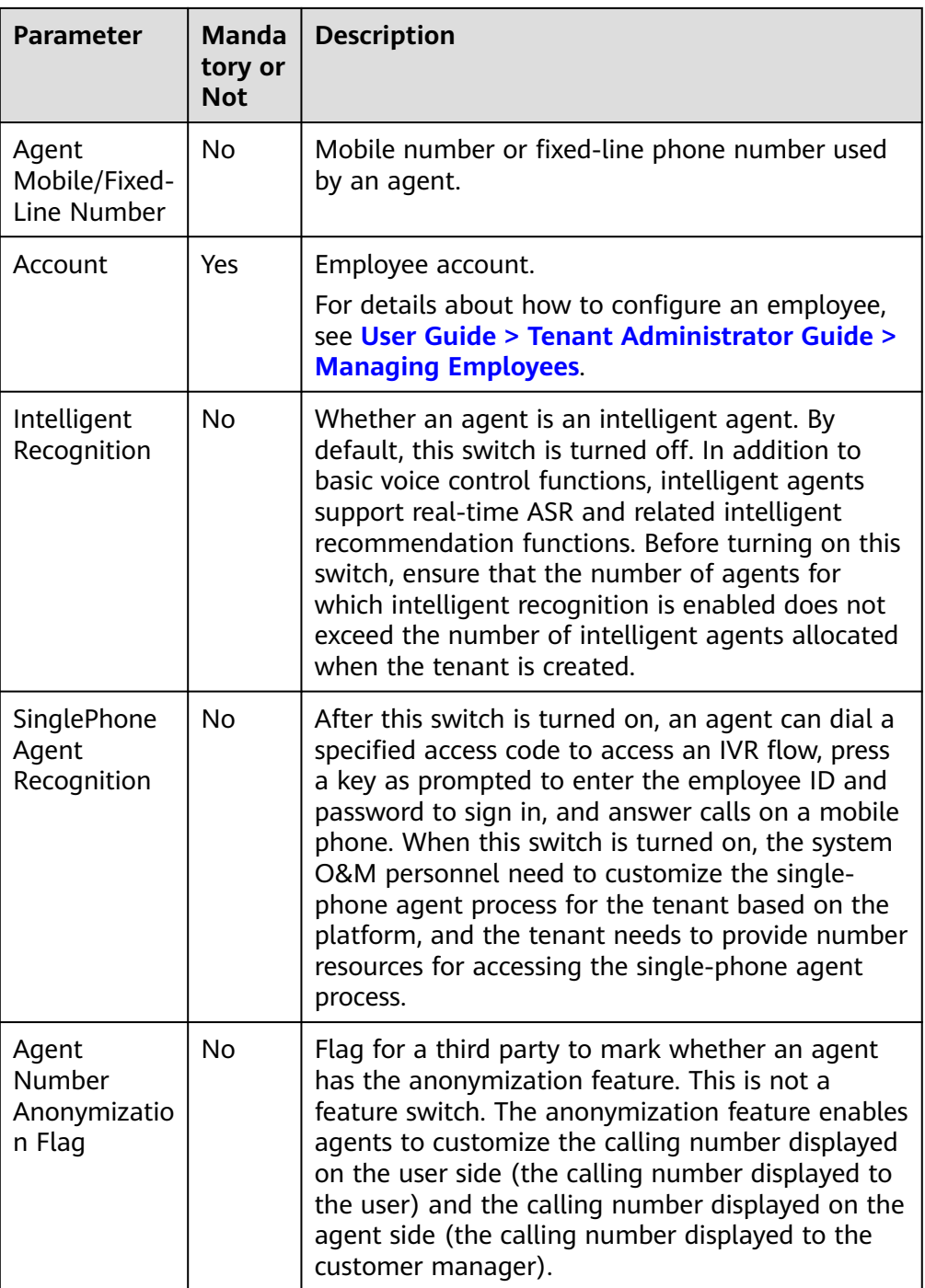

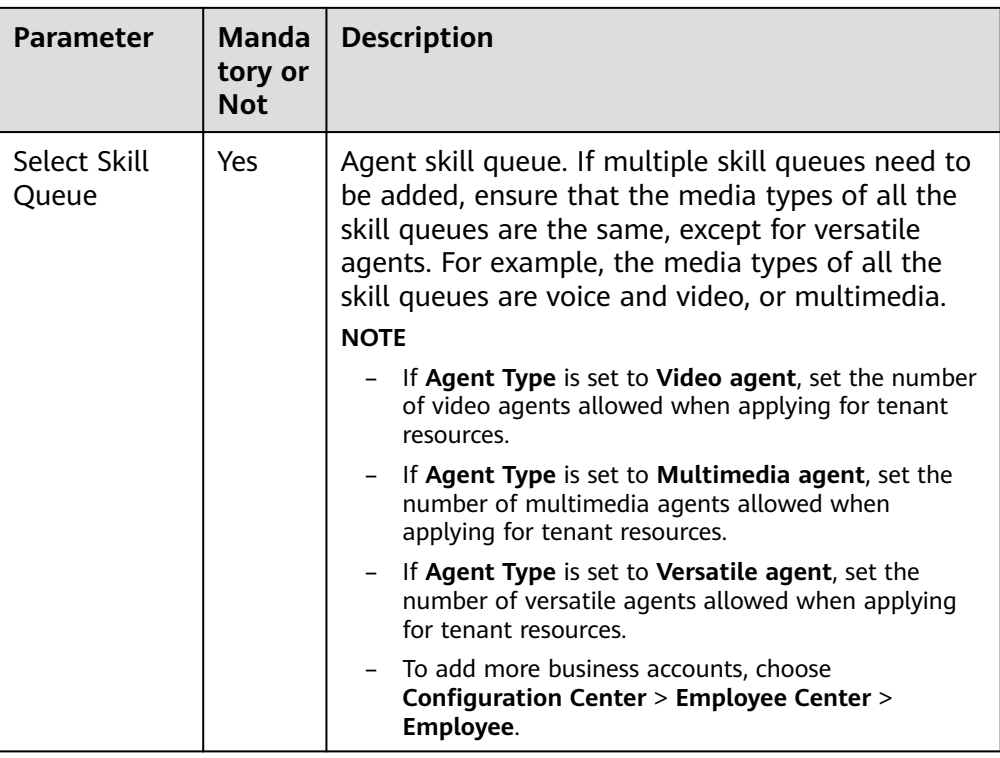

- 4. Click **Submit**. The business account and skill queue are associated with the agent ID.
- 5. (Optional) Click **Batch Configure**. On the **Batch Agent Info Configuration** page, configure agent information in batches, as shown in **Figure 4-5**.

#### **Figure 4-5 Batch configuration**

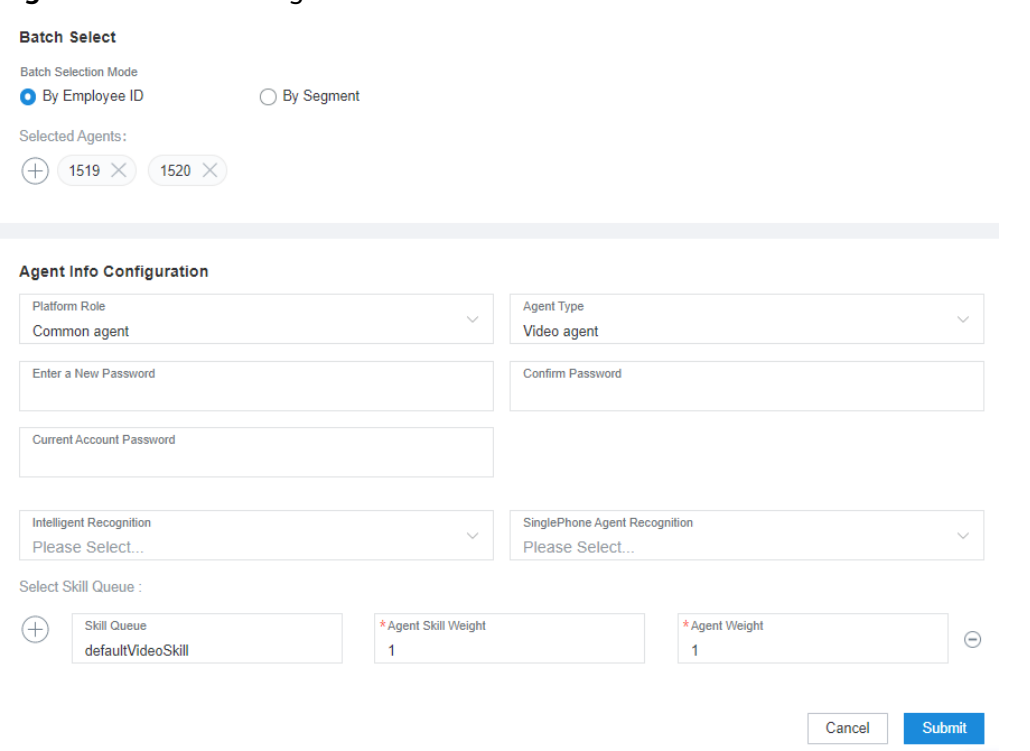

- **Batch Select**: Select agents to be configured by employee ID or employee ID segment.
- **Agent Info Configuration**: Set parameters by referring to **[4-2](#page-17-0)**.

**----End**

# <span id="page-21-0"></span>**5 Integration Development**

This section describes how to integrate the connection control in your system.

#### 5.1 Authentication Before Sign-In

#### [5.2 Obtaining CEC Account Information](#page-24-0)

[You can invoke the queryAgentInfo API to obtain agent information that can be](#page-24-0) synchronized, including the registration server information, agent account and password, and CEC sign-in account. After the API is invoked, the CEC sign-in account is associated with the agent sign-in account in your business system. When the connection bar is requested on the enterprise page, the matching account information can be automatically obtained.

- [5.3 Developing a Token Generation Mechanism and Verification API](#page-26-0)
- [5.4 Developing an Integration Page](#page-28-0)
- [5.5 Making Outbound Calls in One-Click Mode](#page-31-0)

# **5.1 Authentication Before Sign-In**

Before using the CEC in your system, the authentication and verification are performed by using the AK/SK-based authentication API (tokenByAkSk).

- **Step 1** Invoke the API Fabric verification API tokenByAkSk of the CEC to perform authentication and obtain an access token.
	- 1. Use an API test tool to send a request to obtain the token returned by the CEC.
	- 2. Obtain the URL in the following format and select the POST mode. HTTPS method: POST

URL: https://Domain address/apigovernance/api/oauth/tokenByAkSk

#### $\Box$  note

- Replace *Domain address* with the actual address or domain name of the CEC. For example, in the Huawei Cloud production environment, replace *Domain* address with **service.besclouds.com**. In this case, the URL is **https:// service.besclouds.com/apigovernance/api/oauth/tokenByAkSk**.
- HTTP is an insecure protocol, which may bring risks to the system. Therefore, it is not recommended. HTTPS is recommended.

3. Enter the values of **app\_key** and **app\_secret** to the body based on the format of the API calling example to obtain the value of **AccessToken**, as shown in **Figure 5-1**. You can learn about requirements on request and response parameter attributes by referring to **Table 5-1** and **[Table 5-2](#page-23-0)**.

**Figure 5-1** Invoking AccessToken

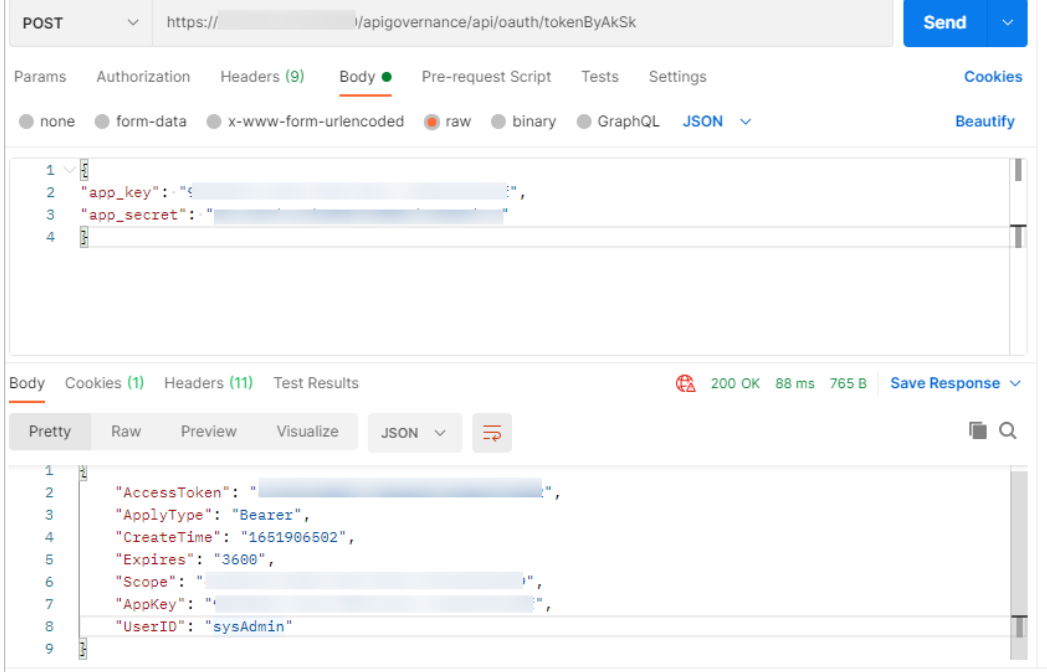

**Table 5-1** Request body description

| <b>Paramete</b> | <b>Type</b> | <b>Position</b> | <b>Mandato</b><br>ry or Not | <b>Description</b>                                                                                                    |
|-----------------|-------------|-----------------|-----------------------------|----------------------------------------------------------------------------------------------------|
| app_key         | String      | Body            | Yes                         | App key corresponding to the<br>app created in the API Fabric<br>(CEC API management<br>center).                                                            |
|                 |             |                 |                             | After a tenant space is<br>provisioned, the CEC<br>operations administrator will<br>send the key value at the<br>same time. Keep the key value<br>properly. |

<span id="page-23-0"></span>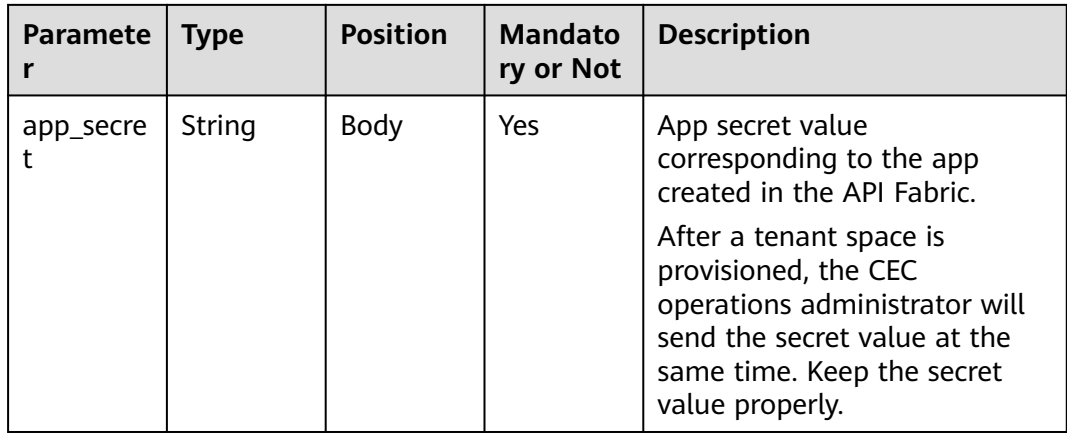

#### ● Example

{ "app\_key": "XXXXXXXXXXXXXXXXXXXXXXXXXXXXXXXX", "app\_secret": "XXXXXXXXXXXXXXXXXXXXXXXXXXXXXXXX" }

#### **Table 5-2** ResponseBody description

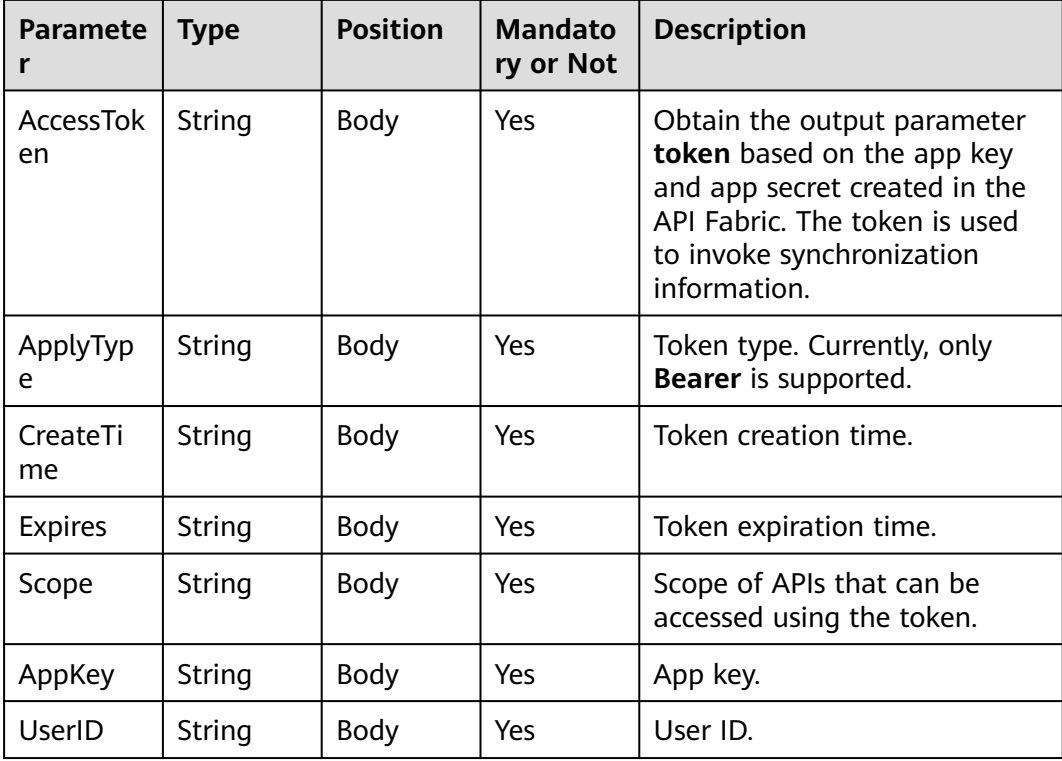

#### ● Example

{ "AccessToken": "XXXXXXXXXXXXXXXXXXXXXXXXXXXXXXXX", "ApplyType": "Bearer", "CreateTime": "1543395801", "Expires": "600",

```
"Scope": "XXXXXXXXXXXXXXXXXXXXXXXXXXXXXXXXXXXXXXXXXXXXXXXXXXXXXXXXXXXXXXXX",
"AppKey": "XXXXXXXXXXXXXXXXXXXXXXXXXXXXXXXX",
"UserID": "sysAdmin"
}
```
**----End**

# **5.2 Obtaining CEC Account Information**

You can invoke the queryAgentInfo API to obtain agent information that can be synchronized, including the registration server information, agent account and password, and CEC sign-in account. After the API is invoked, the CEC sign-in account is associated with the agent sign-in account in your business system. When the connection bar is requested on the enterprise page, the matching account information can be automatically obtained.

#### $\Box$  Note

If you want to directly obtain agent account information that has been configured, sign in to the CEC and choose **Configuration Center** > **Employee Center** > **Employee**.

#### **Procedure**

- **Step 1** Invoke the queryAgentInfo API for querying agent softphone information to obtain information that can be synchronized.
	- 1. Obtain the URL in the following format and select the GET mode. HTTPS method: GET

URL: http(s)://*Domain address*/apiaccess/CC-Mangemant/v1/queryAgentInfo

#### $\Box$  Note

● Replace *Domain address* with the actual address or domain name of the CEC.

For example, in the Huawei Cloud production environment, replace Domain address with **service.besclouds.com**. In this case, the URL is **https://service.besclouds.com/ apigovernance/api/oauth/tokenByAkSk**.

- HTTP is an insecure protocol, which may bring risks to the system. Therefore, it is not recommended. HTTPS is recommended.
- 2. Enter the values of **X-APP-Key** and **Authorization** to the header based on the formats in the invocation example to obtain the required output parameters, as shown in **Figure 5-2**. **[Table 5-3](#page-25-0)** and **[Table 5-4](#page-25-0)** describes the requirements for request parameters and response parameters.

#### **Figure 5-2** Invoking queryAgentInfo

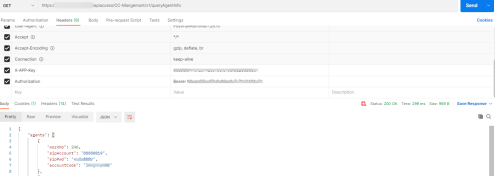

| <b>Paramete</b>   | Type   | <b>Position</b> | <b>Mandato</b><br>ry or Not | <b>Description</b>                                                                                                    |
|-------------------|--------|-----------------|-----------------------------|----------------------------------------------------------------------------------------------------|
| x-app-key         | String | Header          | Yes                         | Identifier of an app. That is,<br>app key.                                                                                                    |
| Authoriza<br>tion | String | Header          | Yes                         | Authentication information.<br>The format is <b>Bearer</b> {Value of $\vert$<br><b>AccessToken</b> obtained by<br>invoking the authentication<br>API}. |

<span id="page-25-0"></span>**Table 5-3** RequestHeader description

#### **Example**

{ "x-app-key":XXXXXXXXXXXXXXXXXXXXXXXXXXXXXXXX

- "Authorization":Bearer XXXXXXXXXXXXXXXXXXXXXXXXXXXXXXXX
- }

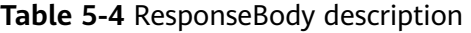

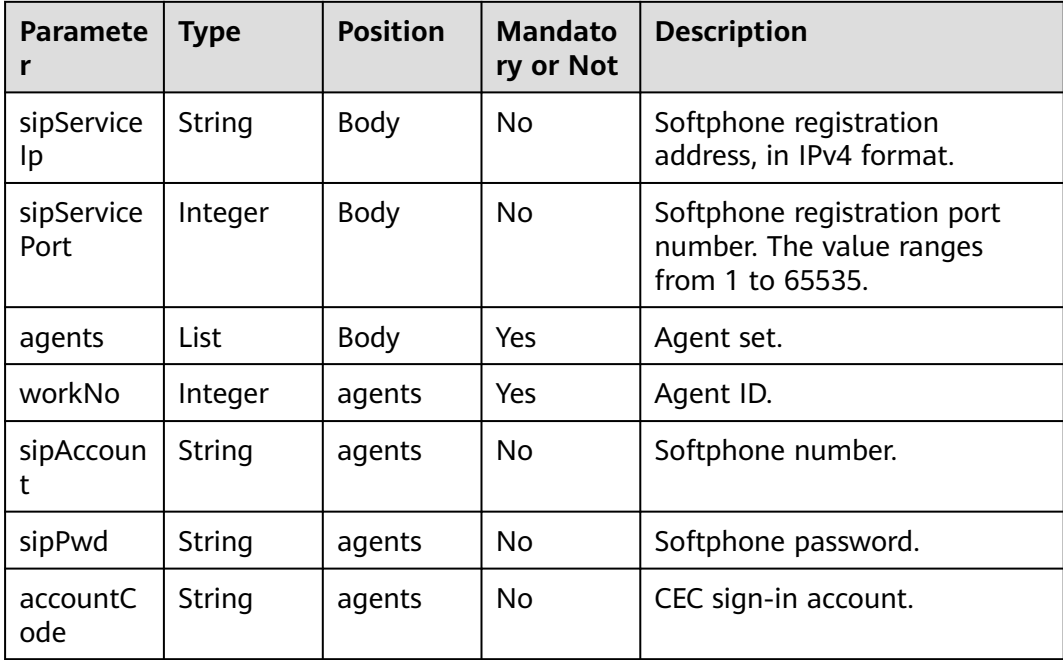

#### ● Example

```
{
   "sipServiceIp":"10.100.10.10",
 "sipServicePort":1000,
 "agents": [
     \overline{\mathcal{L}} "workNo": 1001,
 "accountCode": "11",
 "sipAccount": "1001",
         "sipPwd": "cti-1234"
      }
```
 $\overline{\phantom{0}}$ }

- <span id="page-26-0"></span>**Step 2** After agent information is synchronized, you may need to perform the following operations in your system:
	- 1. (Optional) Associate an account in your business system with a CEC agent. The associated account is required when you request the CEC in **[5.4](#page-28-0) [Developing an Integration Page](#page-28-0)**. If you want a user of your business system to select a CEC sign-in account during each sign-in to the CEC, skip this step.
	- 2. (Optional) Provide the softphone number, softphone password, and softphone registration address and port number for an agent so that the agent can use the information to log in to the OpenEye client and make or answer calls. If you use other SIP softphone tools to handle call businesses, skip this step.

**----End**

# **5.3 Developing a Token Generation Mechanism and Verification API**

You need to develop a token generation mechanism for generating verification tokens and develop a verification API for the CEC to perform authentication. When receiving a request from an agent (that is, a request sent during page integration), the CEC invokes the API to obtain the values of **access\_token** (which is generated by the token generation mechanism and is different from **AccessToken** in **[5.1](#page-21-0) [Authentication Before Sign-In](#page-21-0)**), **tenantSpaceId**, and **userAccount**, and sends them to your system for confirmation.

#### $\Box$  Note

A demo of the token generation mechanism and verification API is provided for your reference. You can download the demo from the Huawei Developer Forum(https:// bbs.huaweicloud.com/forum/thread-192048-1-1.html). The demo provides the algorithm and verification logic. Use a secure algorithm in actual use. This demo cannot be directly used for production and is for demonstration only. Design the token generation mechanism and verification API based on your system security requirements.

- **Step 1** Develop a token generation mechanism. You need to develop the mechanism based on the features and security requirements of your system.
- **Step 2** Develop a verification API. The verification API must meet the following requirements. **[Table 5-5](#page-27-0)** and **[Table 5-6](#page-27-0)** describes the requirements for request parameters and response parameters.

#### HTTP method: POST

URL: http(s)://*IP address.Port number*/rest/cc-management/v1/thirdparty/ thirdPartyValidate (which can be customized by the enterprise)

#### $\Box$  Note

HTTP is an insecure protocol, which may bring risks to the system. Therefore, it is not recommended. The secure HTTPS protocol is recommended. If the HTTPS protocol is used, you need to prepare a certificate in CER format to verify the validity of the HTTPS website.

| <b>Paramete</b>   | <b>Type</b> | <b>Position</b> | Mandato<br>ry or Not | <b>Description</b>                                                                                                    |
|-------------------|-------------|-----------------|----------------------|----------------------------------------------------------------------------------------------------|
| access_to<br>ken. | String      | Body            | Yes                  | Verification information<br>generated after an enterprise<br>develops a token generation<br>mechanism.                                                                              |
| tenantSpa<br>celd | String      | Body            | <b>Yes</b>           | Tenant space ID provided by<br>the CEC. To obtain the tenant<br>space ID, choose<br><b>Configuration Center &gt;</b><br><b>System Management &gt;</b><br><b>Tenant Information.</b> |
| userAccou<br>nt   | String      | Body            | Yes                  | CEC sign-in account. The value<br>comes from the accountCode<br>parameter in 5.2 Obtaining<br><b>CEC Account Information.</b>                                                       |

<span id="page-27-0"></span>**Table 5-5** Request body description

#### **Example**

```
{
   "access_token":"XXXXXXXXXXXXXXX",
   "tenantSpaceId":"XXXXXXXXXXXXXXX",
   "userAccount":"XXXXXXXXXXXXXXX"
 }
```
**Table 5-6** Response description

| <b>Paramete</b> | Type    | <b>Position</b> | <b>Mandato</b><br>ry or Not | <b>Description</b>                                                                       |
|-----------------|---------|-----------------|-----------------------------|------------------------------------------------------------------------------------------|
| retCode         | Integer | Body            | Yes                         | API result code. The value 0<br>indicates success, and other<br>values indicate failure. |
| message         | String  | Body            | Yes                         | Result.                                                                                  |

```
Example
```
{

}

```
 "retCode":0,
 "message":"validate success"
```
**Step 3** Submit the URL and certificate file of the verification API to the CEC operations administrator. The operations administrator configures the URL and certificate file in the CEC.

**----End**

# <span id="page-28-0"></span>**5.4 Developing an Integration Page**

After configuring the tenant space and API, you can integrate the CEC functions into your customer service system.

## **5.4.1 Core Code Analysis**

#### **Procedure**

- **Step 1** Import the security certificate provided by the system O&M administrator to the current browser.
- **Step 2** Introduce the required JavaScript framework. In this example, jQuery needs to be introduced. The reference version is jQuery-v1.8.0, as shown in **Figure 5-3**.

**Figure 5-3** JavaScript framework reference example

<script type="text/javascript" src="js/jquery-1.8.0.js"></script)

**Step 3** Add the following code to the page to be referenced.

If a cross-origin resource sharing (CORS) problem occurs during page integration, resolve the problem by referring to **[How Can I Resolve the Reported Cross](https://support.huaweicloud.com/intl/en-us/devg-weblight-cec/cec_05_0521.html)[domain Error When the xmlHttpRequest Requests the URL of the CEC?](https://support.huaweicloud.com/intl/en-us/devg-weblight-cec/cec_05_0521.html)**

```
 <script type="text/javascript">
       // The current demo needs to introduce jQuery.
      // Create the <script> tag and run the script.
      var importScript = (function (oHead) {
         function loadError(oError) {
            throw new URIError("The script " + oError.target.src + " is not accessible.");
         }
         return function (sSrc, fOnload) {
            var oScript = document.createElement("script");
            oScript.type = "text\/javascript";
            oScript.onerror = loadError;
            if (fOnload) { oScript.onload = fOnload; }
            oHead.appendChild(oScript);
            oScript.innerHTML = sSrc;
         }
      })(document.head || document.getElementsByTagName("body")[0]);
      // Set request parameters. access_token indicates the authentication information, tenantSpaceId
indicates the tenant space ID, and userAccount indicates the sign-in account. For details, see Table 5-7.
      var param = {
         "access_token": "xx",
         "tenantSpaceId": "xxx",
         "userAccount": "xxx"
      }
      // Define the $aicc_ContextPath variable. The variable name must be $aicc_ContextPath, and the 
value is https://IP address:Port number/service-cloud/ or https://Domain name/service-cloud/.
      const $aicc_ContextPath = "https://10.10.10.10:8080/service-cloud/";
      // Request the CEC and pass the data content (access_token, tenantSpaceId, and userAccount).
      $.ajax({
         type: "post",
         data: JSON.stringify(param),
         url: $aicc_ContextPath+"ccdesktop/pages/cc-bar/js/ccbarclient.js?t=" + Math.random(),
```

```
 crossDomain: true,
         xhrFields: {
           withCredentials: true
         },
         error: function (XMLHttpRequest, textStatus, errorThrown) {
         },
         success: function (data) {
           // After the request is successful, the JavaScript is executed. The CEC returns the JavaScript and 
dynamically generates a connection bar. The style and position of the connection bar cannot be modified.
           importScript(data)
           // Transfer an event (agent status) using the postMessage.
           var agentStatusParam = new Array;
           agentStatusParam.push("AgentState_Busy");
           agentStatusParam.push("AgentState_Work");
           agentStatusParam.push("AgentState_Ready");
           agentStatusParam.push("AgentEvent_TransOutResult");
           var json = { name: "eventpost", param: agentStatusParam }
           setTimeout(function(){ window.frames["ccbarclient"].postMessage(JSON.stringify(json), 
$aicc_ContextPath); }, 1000)
           // Check the latest agent status in the CEC every second.
                // If the value of window.frames["ccbarclient"] is incorrect, set the check period to a 
larger value, for example, 2000 or 3000.
                // frames: The value is ccbarclient, which is dynamically generated based on the data
content returned by importScript.
           window.listeners["eventpost"] = callback;
         }
      });
   </script>
```
**Table 5-7** Parameter description

| <b>Parameter</b> | <b>Mandator</b><br>y or Not | <b>Description</b>                                                                                                    |
|------------------|-----------------------------|----------------------------------------------------------------------------------------------------|
| ip&port          | Yes                         | Actual domain name. Replace https://<br>10.10.10.1/ with the public network domain<br>name of the AICC.                    |
| access token     | Yes                         | Verification information generated by the<br>enterprise. The value is the same as the token in<br>Table 5-5.               |
| tenantSpaceId    | Yes                         | Tenant space ID.                                                                                                    |
| userAccount      | Yes                         | CEC sign-in account. The value comes from the<br>accountCode parameter in 5.2 Obtaining CEC<br><b>Account Information.</b> |

```
----End
```
## **5.4.2 JavaScript Code Example**

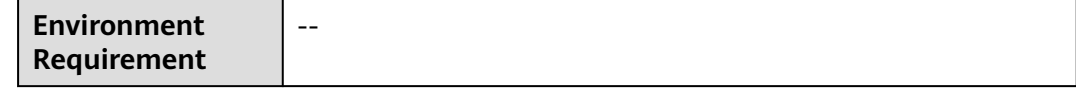

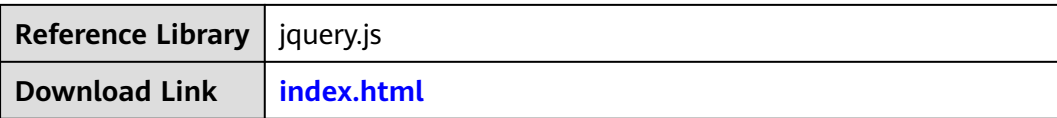

#### **NOTICE**

- The demo described in this document may involve the use of personal data. You are advised to comply with relevant laws and regulations and take sufficient measures to ensure that personal data is fully protected.
- The demo described in this document is for demonstration only. Commercial use of the demo is prohibited.
- Information in this document is for reference only and does not constitute any offer or commitment.

#### **index.html**

```
<!DOCTYPE html>
\leq \leq Tutorial.
  Check available devices.
-->
<html>
<head>
  <title>Tutorial. Check devices</title>
    <meta charset="UTF-8" />
   <!--link rel="stylesheet" href="phone.css"-->
    <!--link rel="icon" href="favicon.png"-->
</head>
<body>
   <!-- Check that browser is not IE -->
    <script>
      var ua = window.navigator.userAgent;
     if (ua.indexOf('MSIE ') > 0 || ua.indexOf('Trident/') > 0) {
         alert("Internet Explorer is not supported. Please use Chrome or Firefox");
      }
   </script>
   <!-- Phone script -->
    <script src="js/jquery-1.8.0.js"></script>
    <script>
         // The current demo needs to introduce jQuery.
      // Create the <script> tag and run the script.
      var importScript = (function (oHead) {
         function loadError(oError) {
            throw new URIError("The script " + oError.target.src + " is not accessible.");
\qquad \qquad \} return function (sSrc, fOnload) {
            var oScript = document.createElement("script");
            oScript.type = "text\/javascript";
            oScript.onerror = loadError;
            if (fOnload) { oScript.onload = fOnload; }
            oHead.appendChild(oScript);
            oScript.innerHTML = sSrc;
         }
```
})(document.head || document.getElementsByTagName("body")[0]);

```
 // Set request parameters. access_token indicates the authentication information, tenantSpaceId
indicates the tenant space ID, and userAccount indicates the sign-in account. For details, see Table 5-7.
     var param = {
         "access_token": "XXXXXXXXXXX",
         "tenantSpaceId": "XXXXXXXXXX",
         "userAccount": "XXXXXXXXXX"
      }
      // Define the $aicc_ContextPath variable. The variable name must be $aicc_ContextPath, and the 
value is https://IP address:Port number/service-cloud/ or https://Domain name/service-cloud/.
      const $aicc_ContextPath = "https://ip:port/service-cloud/";
      // Request the CEC and pass the data content (access_token, tenantSpaceId, and userAccount).
      $.ajax({
         type: "post",
         data: JSON.stringify(param),
         url: $aicc_ContextPath+"ccdesktop/pages/cc-bar/js/ccbarclient.js?t=" + Math.random(),
         crossDomain: true,
         xhrFields: {
           withCredentials: true
         },
         error: function (XMLHttpRequest, textStatus, errorThrown) {
         },
         success: function (data) {
           // After the request is successful, the JavaScript is executed. The CEC returns the JavaScript and 
dynamically generates a connection bar. The style and position of the connection bar cannot be modified.
           importScript(data)
           // Transfer an event (agent status) using the postMessage.
           var param = new Array;
           param.push("AgentState_Busy");
           param.push("AgentState_Work");
           param.push("AgentState_Ready");
           param.push("AgentEvent_TransOutResult");
           var json = { name: "eventpost", param: param }
           setTimeout(function(){ window.frames["ccbarclient"].postMessage(JSON.stringify(json), 
$aicc_ContextPath); }, 1000)
           // Check the latest agent status in the CEC every second.
                      // If the value of window.frames["ccbarclient"] is incorrect, set the check period 
(1000) to a larger value, for example, 2000 or 3000.
         // frames: The value is ccbarclient, which is dynamically generated based on the data content 
returned by importScript.
           window.listeners["eventpost"] = callback;
         }
      });
   </script>
   <!-- HTML components of simple GUI -->
  <div id="status_line">
   </div>
</body>
</html>
```
## **5.5 Making Outbound Calls in One-Click Mode**

The one-click outbound call function enables an agent to click a customer's phone number in your business system or on a customer information page to a one-click callback. The agent does not need to manually enter the phone number. If you expect this function to be implemented in your system, go on.

The following examples are provided for you.

<span id="page-32-0"></span>A page integrates the lightweight connection bar and needs to implement oneclick outbound call. In this case, you need to add request code in the **[Developing](#page-28-0) [an Integration Page](#page-28-0)** step. The reference code is as follows:

//**\$aicc\_ContextPath** indicates the IP address and port number for loading **ccbarclient.js**, for example, 'https://10.101.95.209:28090/' <script> callout = function () { var data={"name":"callout","param":["88889007","audio"]}; window.frames["ccbarclient"].postMessage(data, \$aicc\_ContextPath); } </script> <button onclick="callout();">Outbound call</button>

#### $\Box$  note

A third-party system can invoke **data** in either of the following formats:

```
let data={
  name: 'callout',
  param: {
   number:'88880523',//Number for making an outbound call
mode:'audio'//The options are audio (voice call) and video (video call).
 }
}data={
  name: 'callout',
  param: [
   '88880813',
   'video'
  ]
}
```
## **5.5.1 What Do I Do If Error Code 500 Is Displayed for a CORS Request and Third-Party Authentication Fails**

#### **Symptom**

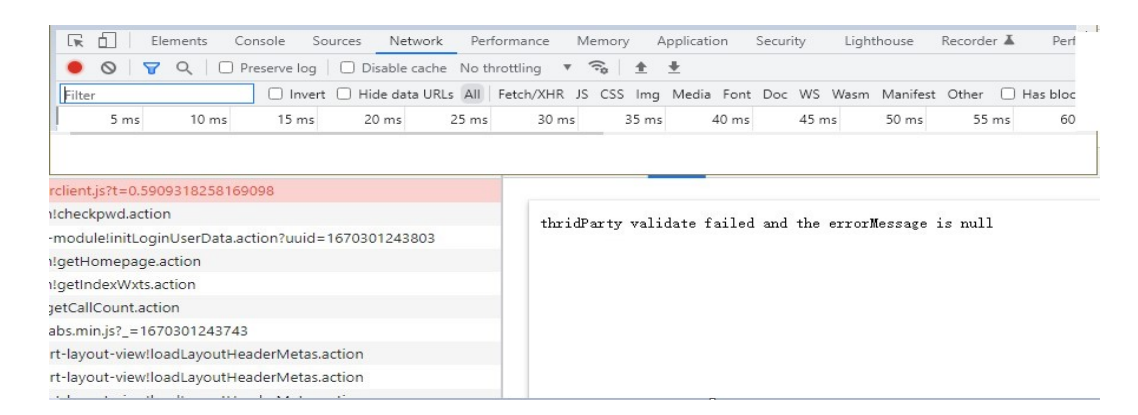

The following error message is displayed: thridParty validate failed and the errorMessage is null

#### **Solution**

Generally, this error occurs because a security plugin is installed in the browser. Press **F12** to check header information.

**Step 1** After the browser reports the error, press **F12**.

- **Step 2** Refresh the page and click any line under **Name** (request name) on the left.
- **Step 3** On the **Network** page, click the **Headers** tab page, expand **Request Headers**, and check the **Origin** parameter. This parameter indicates the request source. The value is the protocol and domain name of the page where the requested resource is located. If this parameter exists, the CORS request is normal.
- **Step 4** If the **Origin** parameter does not exist, check the plugins installed in the browser.

#### **Figure 5-4** Checking the request header parameter

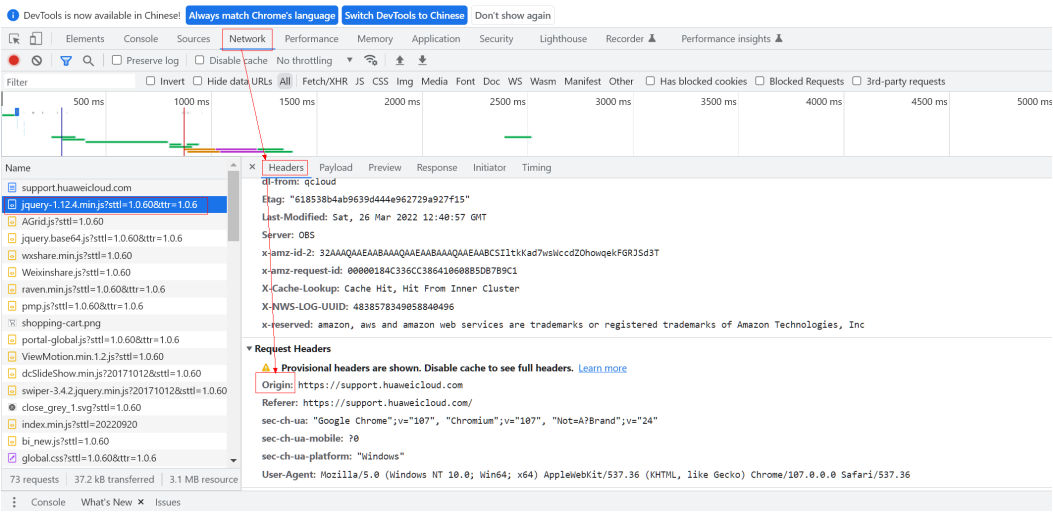

**----End**

# <span id="page-34-0"></span>**6 (Optional) Developing Other Functions**

6.1 Listening to Connection Events

[6.2 Implementing the One-Click Outbound Call Function](#page-36-0)

# **6.1 Listening to Connection Events**

You can listen to call events that you pay attention to, such as agent status events and voice and video call events, in your enterprise system. If you want to use these events to develop functions such as logging and pop-up screen display in your system, continue to read this section. **Table 6-1** lists the main events that can be listened to.

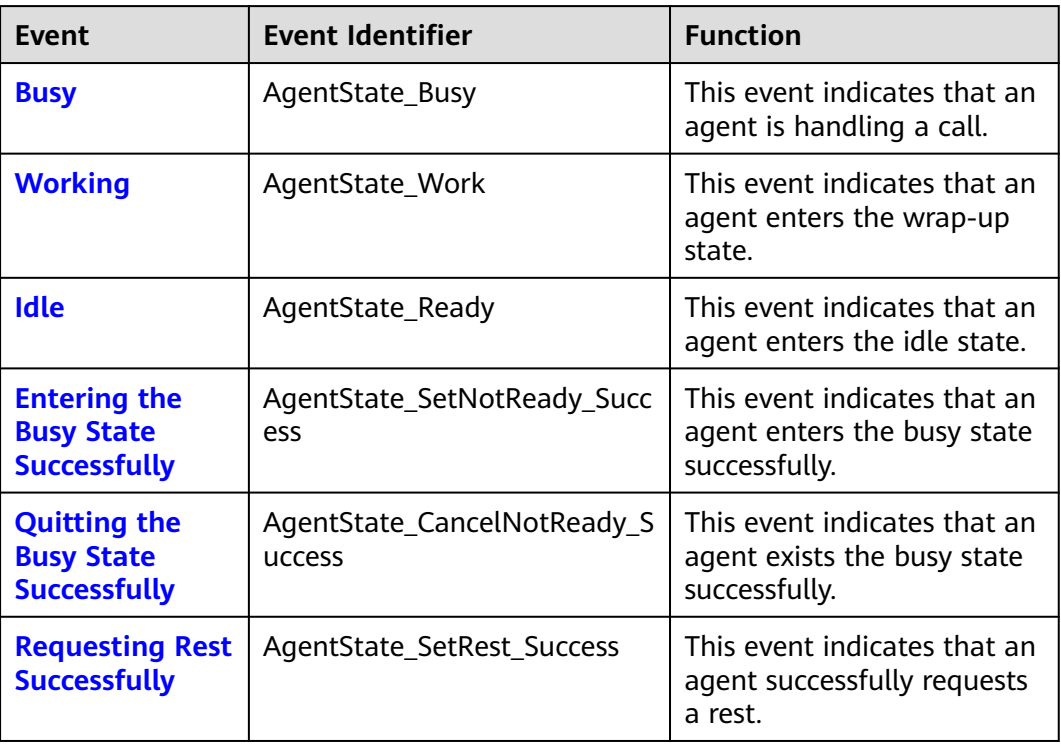

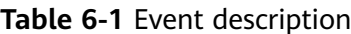

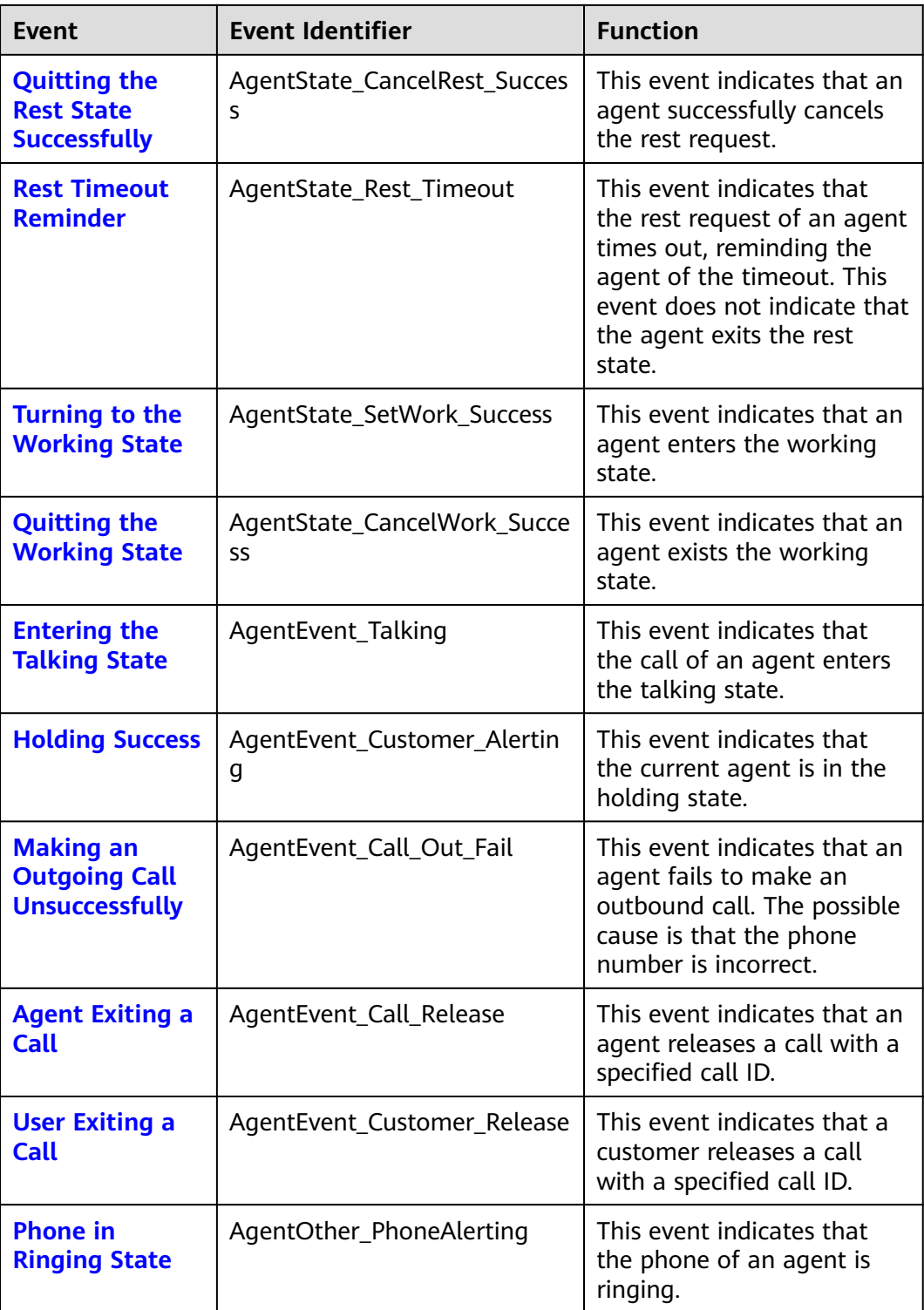

You can use the following example to listen to required events on your page. The following uses the AgentOther\_PhoneAlerting event as an example.

A lightweight connection bar is integrated into a page. When an agent receives an inbound call, the inbound notification is ringing on the page. You can set the callback method to capture the AgentOther\_PhoneAlerting event to implement the inbound call notification function. The following are reference codes:

```
calallback = function(data){
  alert("Hi, a new call is incoming!")
}
window.onload = function(){
  var param = new Array;
  param.push("AgentOther_PhoneAlerting");
  var json={name:"eventpost",param:param}
  window.frames["ccbarclient"].postMessage(JSON.stringify(json),$aicc_ContextPath);
} 
if (window.addEventListener) { 
  window.addEventListener('message', callback); } 
else { 
  window.attachEvent('onmessage', callback); 
}
```
#### $\Box$  Note

**callback**: callback method, which implements specific business functions.

**\$aicc\_ContextPath**: domain name, which is generated on the page after the integration JavaScript is successfully loaded.

**ccbarclient**: iframe name of the integrated connection bar.

**eventpost**: name of the method for obtaining connection events. The name is registered in the integrated connection bar.

**addEventListener**: adding a connection event listener.

# **6.2 Implementing the One-Click Outbound Call Function**

The one-click outbound call function enables an agent to click a customer's phone number in your business system or on a customer information page to a one-click callback. The agent does not need to manually enter the phone number. If you expect this function to be implemented in your system, go on.

The following examples are provided for you.

A page integrates the lightweight connection bar and needs to implement oneclick outbound call. In this case, you need to add request code in the **[Developing](#page-28-0) [an Integration Page](#page-28-0)** step. The reference code is as follows:

```
//$aicc_ContextPath indicates the IP address and port number for loading ccbarclient.js, for example, 
'https://10.101.95.209:28090/' 
<script> 
  callout = function () 
 \mathcal{L}_{\mathcal{L}_{\mathcal{L}}} var data={"name":"callout","param":["88889007","audio"]}; 
    window.frames["ccbarclient"].postMessage(data, $aicc_ContextPath); 
  } 
</script> 
<button onclick="callout();">Outbound call</button>
```
#### $\Box$  Note

A third-party system can invoke **data** in either of the following formats:

```
let data={
  name: 'callout',
  param: {
  number:'88880523',//Number for making an outbound call
mode:'audio'//The options are audio (voice call) and video (video call).
  }
}data={
  name: 'callout',
 param: [
 '88880813',
   'video'
 ]
}
```
# **7 Test and Verification**

<span id="page-38-0"></span>After integration development is complete, perform the following steps to verify that the lightweight connection bar is successfully integrated to your page. The following uses the Google Chrome as an example.

#### **Procedure**

**Step 1** On the page after integration development, press **F12** to open the console, click the **Network** tab, and refresh the page.

Click the **ccbarclient.js** request on the console and click **Response** on the right. If a response is returned, the invoking is successful.

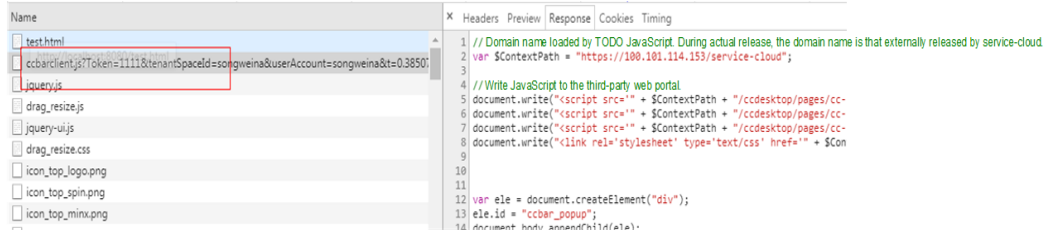

- **Step 2** Open the Google Chrome, choose **Application**, choose **Storage** > **Cookies** > Customer domain name on the left, and check whether the following parameters are written into cookies:
	- sum\_atime
	- sum\_refresh\_token
	- sum\_sid
	- sum\_token

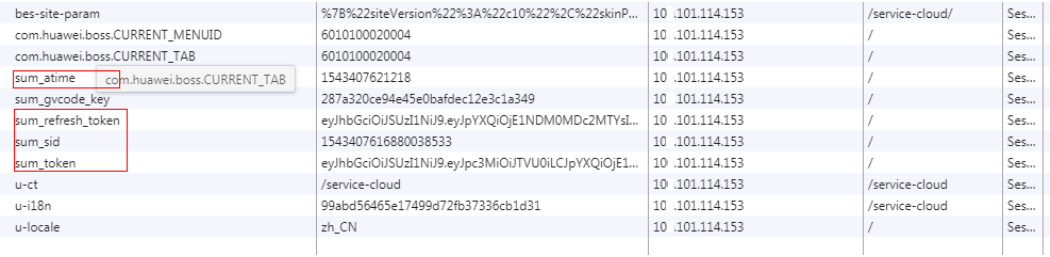

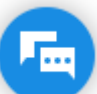

**Step 3** Click in the lower right corner of the page to display the lightweight connection bar. Click **n**ext to the **Offline** state and select **Sign In**.

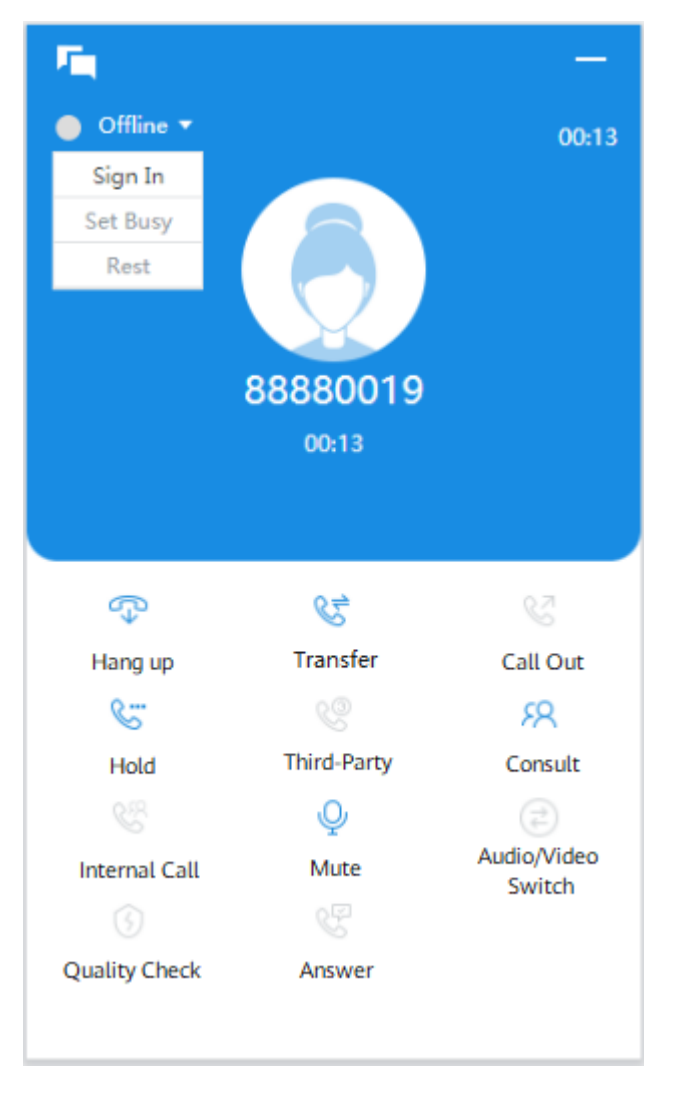

#### **----End**

To answer inbound calls after sign-in, perform the following steps to log in to the OpenEye.

**Step 1** Install the OpenEye on the local PC.

Obtain the OpenEye installation program and key value from the administrator, double-click **OpenEye\_\*\*\*.exe**, and use the default settings.

After the installation is complete, the OpenEye icon is displayed on the desktop, as shown in the following figure.

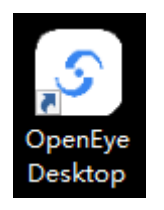

**Step 2** Double-click the OpenEye icon and click . The **Settings** dialog box is displayed. In **Server**, select a server such as **LoginServer 0**, set the SIP server IP address and port number, and click **OK**.

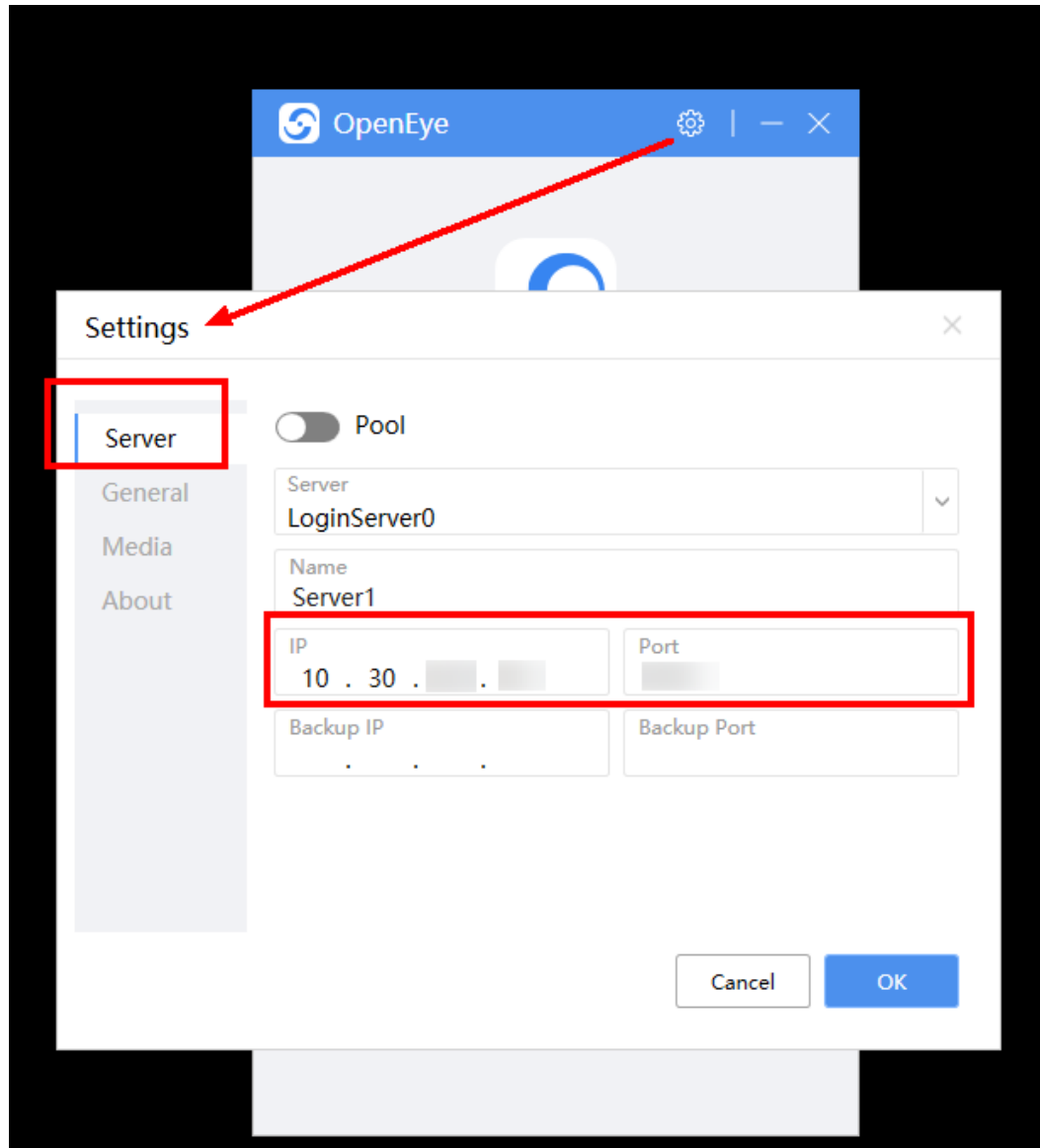

**Step 3** Return to the OpenEye window, enter the softphone number and password obtained in **[Table 5-4](#page-25-0)**, and click **Log In**.

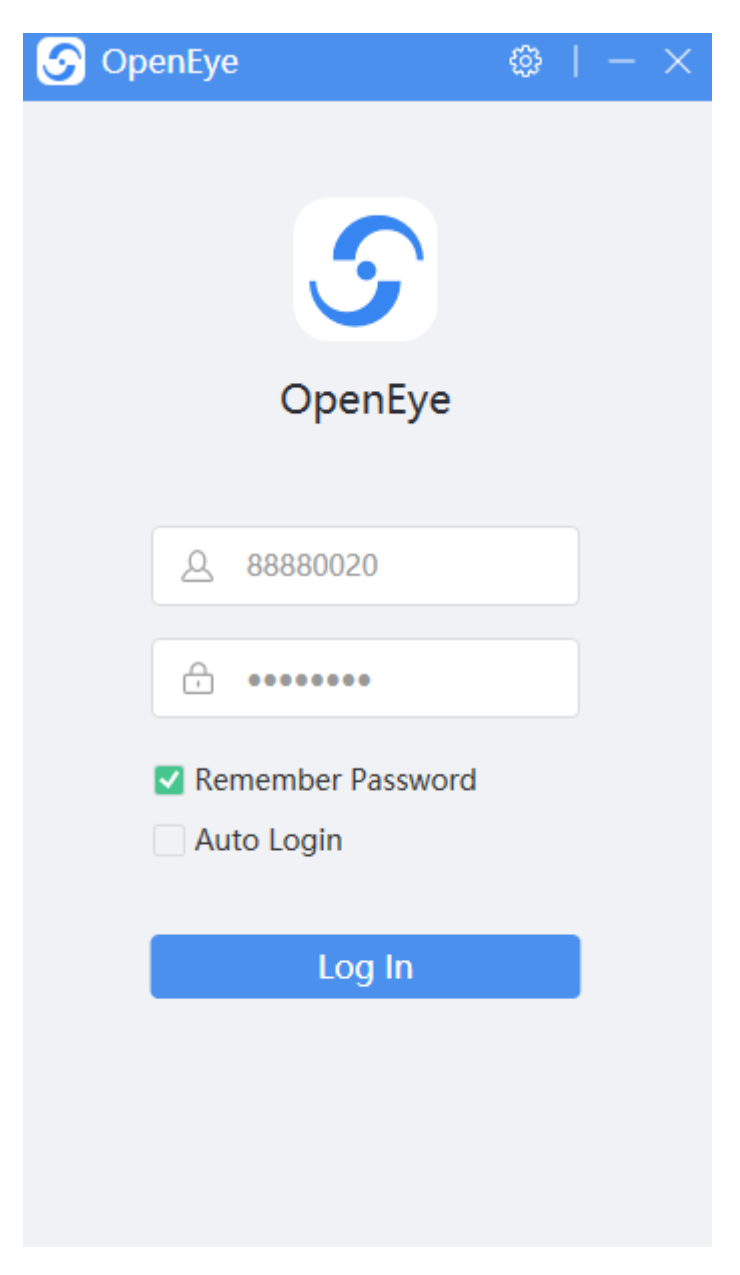

After the login is successful, the following page is displayed. In this case, you can use the lightweight connection bar to initiate calls.

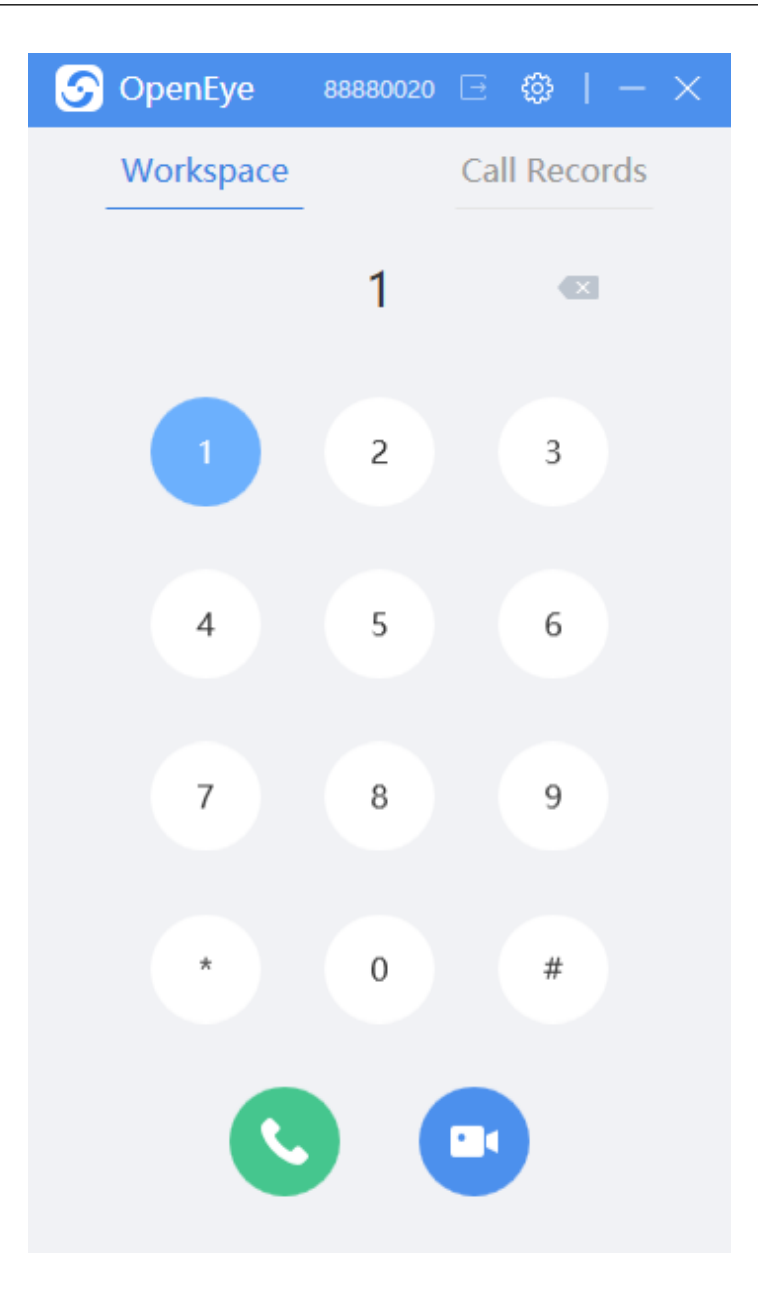

In daily cases, the OpenEye is displayed in the task tray in the lower right corner of the task bar. When a new call is connected, a message is displayed.

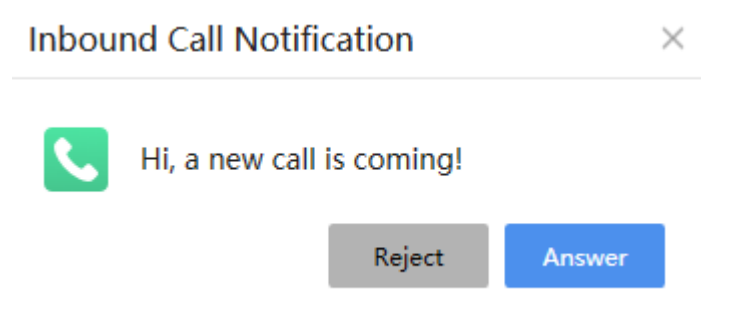

After the call is connected, the integration is successful.

**----End**

#### $\Box$  note

Thank you for choosing our products. If you encounter any problem that cannot be solved, contact Huawei operations administrators. We will find a solution for you.